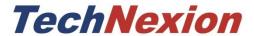

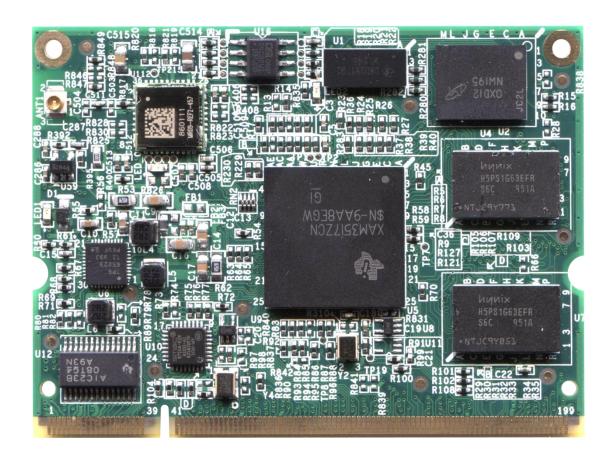

SOM

TAM-3517 System on Module

# **TechNexion**

# **TAM-3517**

TAM-3517 System on Module and its Baseboards User's Guide Rev 0.98

#### 1 **Contents** 2 3.1 3.2 5.1 First time use Twister baseboard XL (7" LCD)......11 First time use Twister baseboard (4.3" LCD) .......15 5.2 Explanation of the TAM-3517W System on Module ......19 5.3 Explanation of the Twister Baseboard......21 5.5 6.1 6.2 Twister baseboard dimensions ......24 7 8 9 Software – Factory Default Screen ......27 9.1 Installing Linux ......28 9.2 9.3 9.3.1 Special instructions for installing "Android(NAND)" on TAM-3517......28 9.4 What to do if your development kit does not have the factory default screen .......29 9.4.1 Create the SD-card with the rescue image in a Windows environment......29 9.4.2 9.4.3 Installing the rescue image on the baseboard with the SD-card .......35 9.4.4 10 Connecting a null-modem cable .......37 11 11.1 11.1

| 11.2 | XUI   | KR build instructions                                           | 44 |
|------|-------|-----------------------------------------------------------------|----|
| 11   | .2.1  | X-loader                                                        | 44 |
| 11   | .2.2  | u-boot                                                          | 45 |
| 11   | 2.3   | Kernel                                                          | 45 |
| 11   | .2.4  | root filesystem                                                 | 46 |
| 11.3 | Cor   | npiling Options for TAM-3517                                    | 46 |
| 11   | 3.1   | QT                                                              | 47 |
| 11.4 | Bas   | ic components of a bootable Linux SD card:                      | 48 |
| 11.5 | Ma    | nual NAND Installation                                          | 49 |
| 11.6 | Hov   | v to                                                            | 50 |
| 11   | 6.1   | How to calibrate the touch screen in Linux                      | 50 |
| 11   | .6.2  | How to use OPKG                                                 | 51 |
| 11   | 6.3   | How to enable wireless                                          | 52 |
| 11   | 6.4   | How to do low level debugging (advanced)                        | 53 |
| 11   | 6.5   | How to - change LCD panel type                                  | 53 |
| 12   | Softw | are - Android                                                   | 56 |
| 12.1 | Hov   | v to install an Android application on TechNexion baseboards    | 56 |
| 12.2 | Hov   | v to install an android application with an internet connection | 62 |
| 13   | Softw | are - Windows Embedded Compact 7                                | 69 |
| 13.1 | Wa    | rning                                                           | 69 |
| 13.2 | Upo   | date to the latest Windows Embedded Compact 7                   | 69 |
| 13.3 | Get   | the BSP                                                         | 69 |
| 13   | 3.3.1 | Download the BSP from the web-Site                              | 69 |
| 13   | 3.3.2 | Install BSP to "Platform Builder"                               | 70 |
| 13.4 | Cre   | ate the files for a SD card                                     | 70 |
| 13.5 | Cre   | ating the SD card                                               | 74 |
| 13.6 | Sta   | rting HyperTerminal                                             | 78 |
| 13   | 3.6.1 | Checking if the NAND of the Development kit is empty            | 80 |
| 13.7 | Вос   | ot from SD-card                                                 | 83 |
| 13.8 | Ena   | ble the development kit to boot from NAND                       | 84 |
| 14   | Softw | are - Windows CE6                                               | 85 |

| -  | 14.1  | War   | ning                                                 | 85    |
|----|-------|-------|------------------------------------------------------|-------|
| :  | 14.2  | Upd   | ate to Windows Embedded CE6.0 R3                     | 85    |
| :  | 14.3  | Get   | the BSP                                              | 85    |
|    | 14    | .3.1  | Download the BSP from the web-Site                   | 85    |
|    | 14    | .3.2  | Install BSP to "Platform Builder for CE 6.0".        | 85    |
| -  | 14.4  | Crea  | ate a SD card                                        | 89    |
| -  | 14.5  | Hov   | to put the WinCE image in the NAND Flash             | . 100 |
|    | 14    | .5.1  | Write the Bootloader and OS image to the NAND Flash. | . 100 |
|    | 14    | .5.2  | Boot from NAND flash                                 | . 112 |
| -  | 14.6  | Hov   | v to - change the logo that you see during boot up   | . 119 |
|    | 14    | .6.1  | Preparing the BMP                                    | . 119 |
|    | 14    | .6.2  | Change the makefile.inc                              | . 119 |
|    | 14    | .6.3  | Calculate the needed blocks                          | . 119 |
|    | 14    | .6.4  | Change image-cfg.h                                   | . 121 |
|    | 14    | .6.5  | Compile                                              | . 121 |
|    | 14    | .6.6  | Put in NAND                                          | . 121 |
| -  | 14.7  | Hov   | to - Install applications in windows CE              | . 122 |
|    | 14    | .7.1  | What to do with CAB-files?                           | . 122 |
|    | 14    | .7.2  | Installing with an SD card                           | . 122 |
|    | 14    | .7.3  | Installing with Active sync                          | . 124 |
| -  | 14.8  | Hov   | to - use the LAN cable instead of Wi-Fi              | . 127 |
| 2  | 14.9  | Hov   | v to - turn backlight on/off                         | 130   |
| -  | 14.10 | ) Н   | ow to - calibrate the touch screen in Windows CE     | . 133 |
| 15 |       | Appen | dix – Module                                         | . 135 |
| -  | 15.1  | Mod   | dule Connector DDR2 SO-DIMM                          | . 135 |
| -  | 15.2  | Nut   | to fix TAM-3517 to the baseboard                     | . 136 |
| 16 |       | Appen | dix – Block Diagram                                  | . 137 |
| 17 |       | Appen | dix - Schematics                                     | . 138 |
| -  | 17.1  | Twi   | ster baseboard schematics                            | . 138 |
| 18 | ,     | Appen | dix - Pin outs                                       | . 149 |
| -  | 18.1  | Mod   | dule connector                                       | . 149 |

| 18.2  | SPI1                         | 153 |
|-------|------------------------------|-----|
| 18.3  | UART 1/UART 3                | 154 |
| 18.4  | Pin header for VGA connector | 155 |
| 18.5  | LVDS connector               | 156 |
| 18.6  | RS-422/485 connector         | 158 |
| 18.7  | GPIO Switch (SW3)            | 159 |
| 18.7  | 7.1 Auto Update Procedure    | 160 |
| 18.8  | USB client/host Switch (SW4) | 161 |
| 18.9  | CANBUS                       | 162 |
| 18.10 | RS-232 Cable                 | 163 |
| 18.11 | JTAG Solder Points           | 164 |

# 2 Revision

| Revision | Date       | Description                                       | Created by |
|----------|------------|---------------------------------------------------|------------|
| 0.98     | 18/08/2012 | Add revision table,                               | TechNexion |
|          |            | Add how to - change LCD panel type                |            |
|          |            | Add chapter Software - Windows embedded compact 7 |            |
|          |            | Change manual NAND installation instructions,     |            |
|          |            |                                                   |            |
|          |            |                                                   |            |
|          |            |                                                   |            |
|          |            |                                                   |            |
|          |            |                                                   |            |
|          |            |                                                   |            |
|          |            |                                                   |            |
|          |            |                                                   |            |
|          |            |                                                   |            |
|          |            |                                                   |            |

## 3 Care and maintenance

#### 3.1 General

Your device is a product of superior design and craftsmanship and should be treated with care. The following suggestions will help you.

- Keep the device dry. Precipitation, humidity, and all types of liquids or moisture can contain minerals that will corrode electronic circuits. If your device does get wet, allow it to dry completely.
- Do not use or store the device in dusty, dirty areas. Its moving parts and electronic components can be damaged.
- Do not store the device in hot areas. High temperatures can shorten the life of electronic devices, damage batteries, and warp or melt certain plastics.
- Do not store the device in cold areas. When the device returns to its normal temperature, moisture can form inside the device and damage electronic circuit boards.
- Do not attempt to open the device.
- Do not drop, knock, or shake the device. Rough handling can break internal circuit boards and fine mechanics.
- Do not use harsh chemicals, cleaning solvents, or strong detergents to clean the device.
- Do not paint the device. Paint can clog the moving parts and prevent proper operation.
- Unauthorized modifications or attachments could damage the device and may violate regulations governing radio devices.

These suggestions apply equally to your device, battery, charger, or any enhancement. If any device is not working properly, take it to the nearest authorized service facility for service.

# 3.2 Regulatory information

#### Disposal of Waste Equipment by Users in Private Household in the European Union

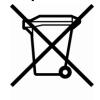

This symbol on the product or on its packaging indicates that this product must not be disposed of with your other household waste. Instead, it is your responsibility to dispose of your waste equipment by handing it over to a designated collection point for the recycling of waste electrical and electronic equipment. The separate collection and recycling of your waste equipment at the time of disposal will help to conserve natural resources and ensure that it is

recycled in a manner that protects human health and the environment. For more information about where you can drop off your waste equipment for recycling, please contact your local city office, your household waste disposal service or the shop where you purchased the product.

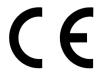

We hereby declare that the product is in compliance with the essential requirements and other relevant provisions of European Directive 1999/5/EC (radio equipment and telecommunications terminal equipment Directive).

# TechNexion Ltd.

17F-1 No. 16 Jian Ba Road

Chung Ho City, 23511, Taipei, Taiwan R.O.C.

Phone: +886-2-8227 3585 Fax: +886-2-8227 3590

#### The Compliance of RoHS New Requirement

According to the new requirements in directive 2002/95/EC, DecaBDE is added with specification starting by July 1, 2008 as follows:

Cadmium (Cd) : Under 100ppm
Lead (Pb) : Under 1000ppm
Mercury (Hg) : Under 1000ppm
Hexavalent Chromium (Cr6) : Under 1000ppm
PBB : Under 1000ppm
PBDE (include DecaBDE) : Under 1000ppm

Please confirm and send back, thanks.

## **RoHS Compliance Statement**

We aware the change in this directive and our product can meet this new specification as above.

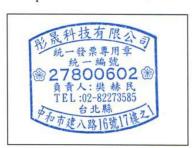

Company Stamp

### Federal Communications Commission (FCC) Unintentional emitter per FCC Part 15

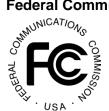

This device has been tested and found to comply with the limits for a Class B digital device, pursuant to Part 15 of the FCC rules. These limits are designed to provide reasonable protection against harmful interference in a residential installation. This equipment generates, uses, and can radiate radio frequency energy and, if not installed and used in accordance with the instructions, may

cause harmful interference to radio or television reception. However, there is no guarantee that interference will not occur in a particular installation. If this equipment does cause interference to radio and television reception, which can be determined by turning the equipment off and on, the user is encouraged to try to correct the interference by one or more of the following measures:

- Reorient or relocate the receiving antenna
- Increase the separation between the equipment and receiver
- Connect the equipment to an outlet on a different circuit from that to which the receiver is connected
- Consult the dealer or an experienced radio/TV technician for help.

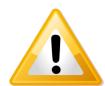

**WARNING!** To reduce the possibility of heat-related injuries or of overheating the computer, do not place the computer directly on your lap or obstruct the computer air vents. Use the computer only on a hard, flat surface. Do not allow another hard surface, such as an adjoining optional printer, or a soft surface, such as pillows or rugs or clothing, to block airflow. Also, do not allow the AC

adapter to contact the skin or a soft surface, such as pillows or rugs or clothing, during operation. The computer and the AC adapter comply with the user-accessible surface temperature limits defined by the International Standard for Safety of Information Technology Equipment (IEC 60950).

## 4 Introduction

The TAM-3517 System on Module (SOM) is a small computer that can be clicked in a baseboard with several IO's to form a full computer. Each base board can be developed with IO's in different places and with different functions. The Idea behind the product is that anyone can develop a base board suitable for their needs and just plug in the SOM. This will make the system very flexible, faster to develop and cheaper than developing a single board solution, because all the hard work is already completed within the SOM module.

Anybody can buy a TAM-3517 and a Baseboard from our website. There are 2 versions: the TAM-3517W with Wi-Fi (used for example in the development kits) and the TAM-3517 without Wi-Fi (used for example in the HMI). Other configurations can be discussed with our sales.

The development kits are meant to test your software on the platform. In the same time you can develop your own baseboard with the IO's on the place you need. When your own baseboard is ready, the module can be plugged into your own baseboard to complete the project.

The TAM-3517 system and its baseboards come in different versions, the user's guide is meant as a general guide for all these versions. Pictures and details of the device can differ from the actual purchased product. All specifications are subject to change without notice.

One can always check our website (<u>www.technexion.com</u>) for more details, to download this user guide or to see other information.

### 5 Get started

# 5.1 First time use Twister baseboard XL (7" LCD)

This guide describes how to put the TAM-3517W module and the Twister interface board together, how to connect the LCD and power up the board.

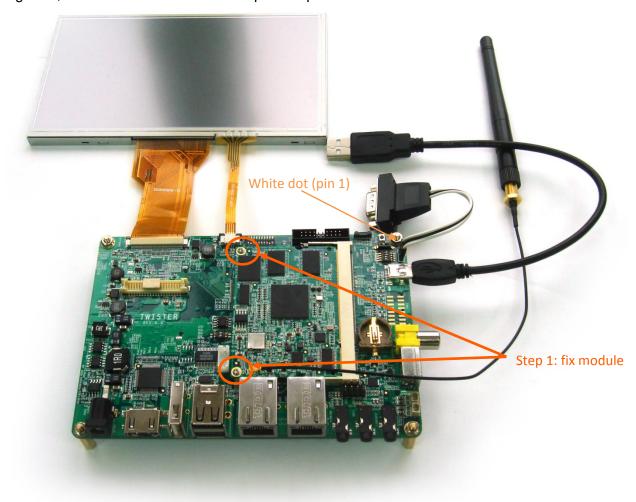

Figure 1: Step 1 - After clicking the module onto the board. Use a small Philips screwdriver and fix the module on the interface board. By doing so you guarantee the connection is firm and solid.

Connecting the 7" LCD touch panel (XL version) to the Twister interface board should be done by following the following steps.

Please make sure to gently open/close the connector and handle the FPC connector at the LCD and the LCD panel itself with care.

(Note: RS-232 serial console cable might need a gender changer when connected to, for example, a null-modem. One can also reverse the connected cable)

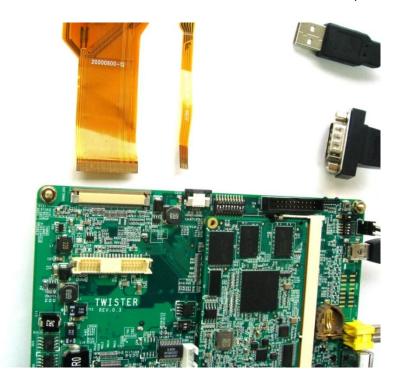

Figure 2: Step 2a - Pull the connector, on the topside of the PCB, sideward carefully open with your nail. (NOTE: the board has different connector options; please check if it is a "slide" or "turn" connector before opening. Handling the connector wrong will lead to damage)

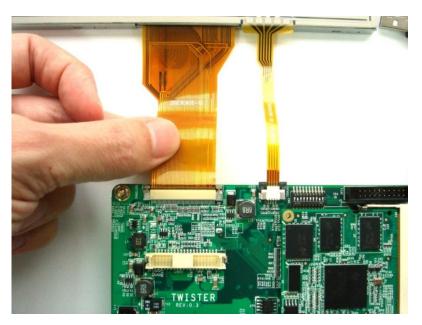

Figure 3: Step 2b - Insert the LCD panel FPC. And push the connector sideways to close

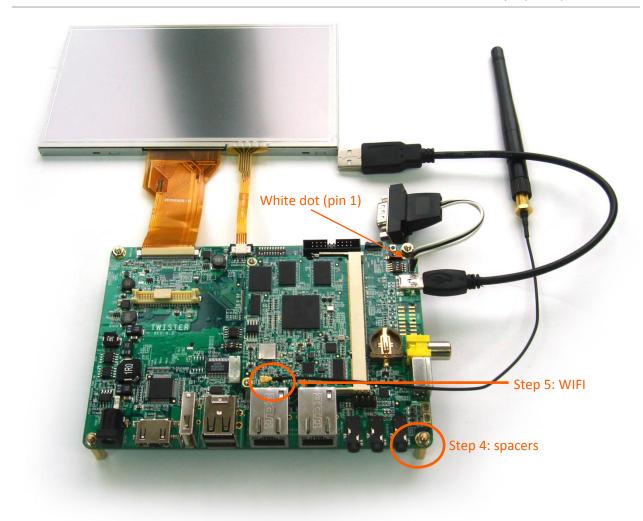

Figure 4: Step 3a - Connect the RS-232 serial console cable as on the picture above. (Note: RS-232 serial console cable might need a gender changer when connected to, for example, a null-modem. One can also reverse the connected cable)

Step 3b: Use the USB cable and connect to a USB or computer system. The cable should only be inserted into the USB port shown above. Connect the adapter to power the Twister interface board and the LCD. (The power cord is not included in the pack; please get one with a plug that fits your local power outlet)

Step 4: Use the spacers (stand offs) for a stable placement, to prevent shorts on conducting surfaces, protect the components on the bottom and to allow free airflow for cooling.

Step 5: for better WIFI reception connect the antenna to the U.FL (IPEX) connector on the TAM-3517W module.

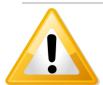

Warning! Without the below setting the screen might show unexpected results.

Check if your dip switch (SW3) is set as follows:

| 3   | 2   | 1  |          |
|-----|-----|----|----------|
| OFF | OFF | ON | 7" panel |

# 5.2 First time use Twister baseboard (4.3" LCD)

Connecting the 4.3" LCD touch panel (Standard version) to the Twister interface board should be done by following the following steps.

Please make sure to gently open/close the connector and handle the FPC connector at the LCD and the LCD panel itself with care.

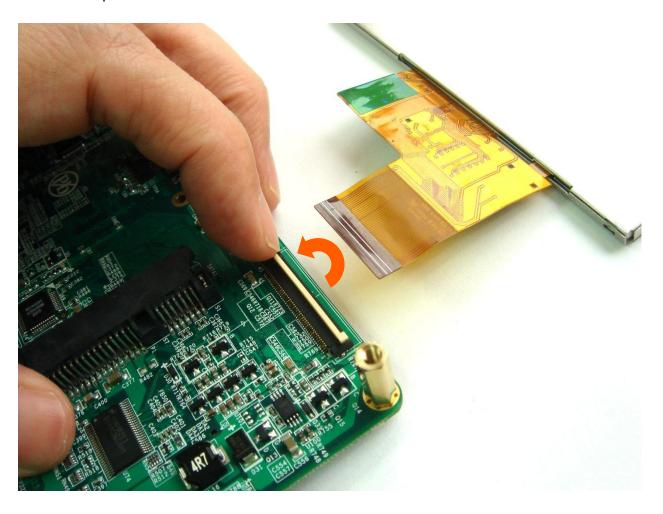

Figure 5: Step 2a - Turn the connector at the bottom side of the Twister baseboard about 90 degrees open with your nail. (NOTE: the board has different connector options; please check if it is a "slide" or "turn" connector before opening. Handling the connector wrong will lead to damage)

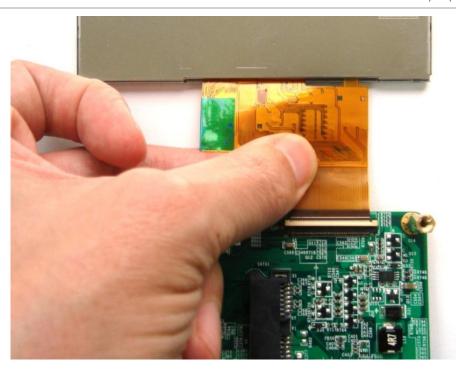

Figure 6: Step 2b - Insert the LCD panel FPC.

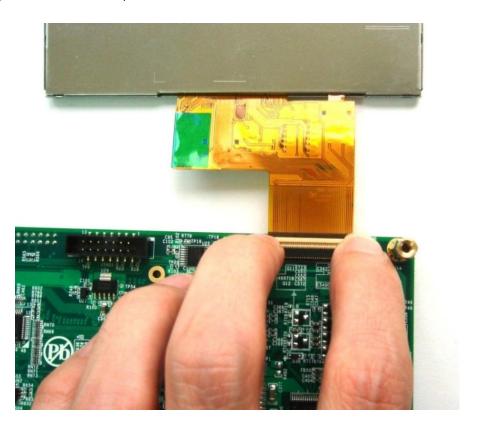

Figure 7: And turn the connector down to close

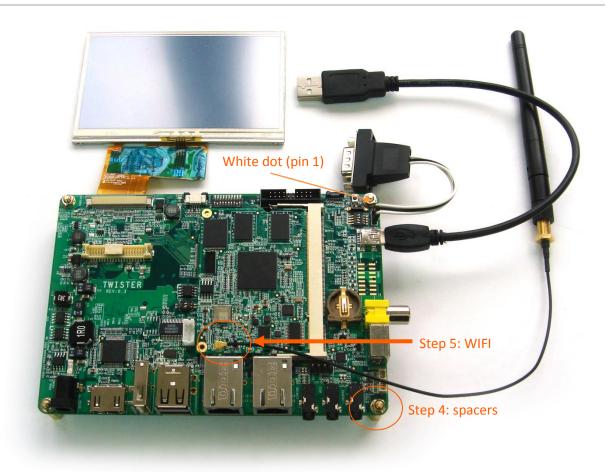

Figure 8: Step 3a - Connect the RS-232 serial console cable as on the picture above. (Note: RS-232 serial console cable might need a gender changer when connected to, for example, a null-modem. One can also reverse the connected cable)

Step 3b: Use the USB cable and connect to a USB or computer system. The cable should only be inserted into the USB port shown above. Connect the adapter to power the Twister interface board and the LCD. (The power cord is not included in the pack; please get one with a plug that fits your local power outlet)

Step 4: Use the spacers (stand offs) for a stable placement, to prevent shorts on conducting surfaces, protect the components on the bottom and to allow free airflow for cooling.

Step 5: for better WIFI reception connect the antenna to the U.FL (IPEX) connector on the TAM-3517W module.

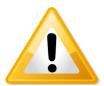

Warning! Without the below setting the screen might show unexpected results.

Check if your dip switch (SW3) is set as follows:

| 3   | 2   | 1   |            |
|-----|-----|-----|------------|
| OFF | OFF | OFF | 4.3" panel |

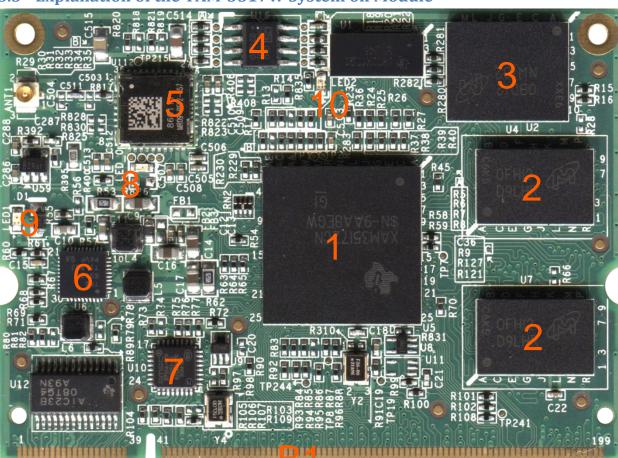

# 5.3 Explanation of the TAM-3517W System on Module

Figure 9: TAM-3517W top view

## Top view

- 1 CPU
- 2 Memory
- 3 NAND Flash
- 4 EEPROM
- Wireless LAN 802.11b/g by SDIO MMC1 interface with IPEX U.FL connector (TAM-3517W = Wireless)
- 6 PMIC
- 7 LAN PHY
- 8 LED 0: Wireless

- 9 LED 1: Power
- 10 LED2: Will flash during software updates
- B1 200 pin SO-DIMM connector

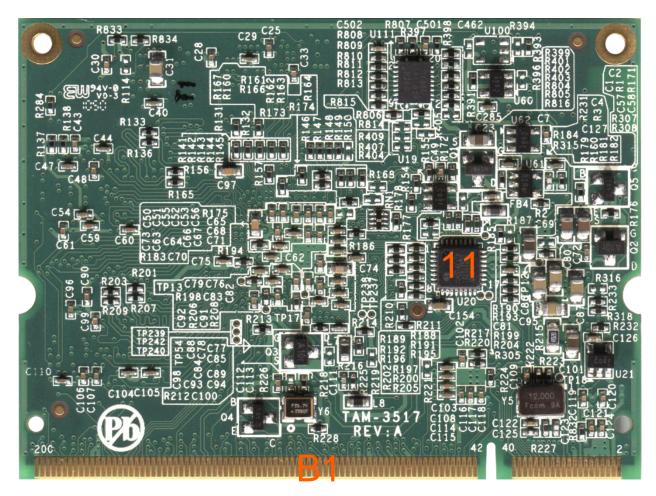

Figure 10: TAM-3517W bottom view

# Bottom view

- B1 200 pin SO-DIMM connector
- 11 USB PHY

# 5.5 Explanation of the Twister Baseboard

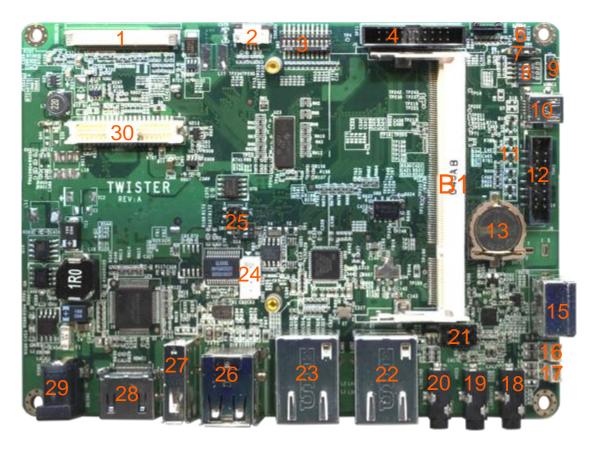

Figure 11: Twister Baseboard top view

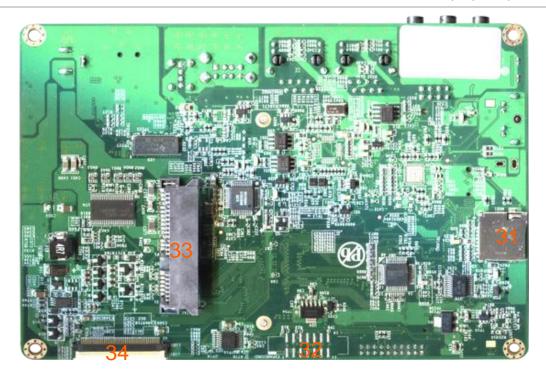

Figure 12: Twister baseboard bottom view

- B1 Connector to the TAM-3517 CPU module (DDR2 SO-DIMM 200 pin SMT, standard, H:6.5 mm, e.g. Foxconn AS0A426-N6SN-4F or Tyco 5-1746530-4)
- 1 connector for 7" LCD panel
- 2 Connector for 4 wire touch panel of LCD panel
- 3 GPIO Switch (marked with SW3)
- 4 Front panel connector
- 6 Power / reset button
- 7 USB (10) Switch between host and client
- 8 RS-232 Switch between UART1 and UART3
- 9 Pin header for RS-232
- 10 USB OTG
- 11 LEDs

- 12 Pin header for VGA connector
- **13** RTC Battery (CR-1220)
- 15 S-video Out
- 16 Speaker left
- 17 Speaker right
- 18 Microphone
- 19 Line in
- 20 Line out
- 21 CAN Bus
- 22 Integrated LAN
- 23 SMMC 9220 LAN
- 24 RS-422, RS-485 Connector
- 25 RS-422/485 switch
- **26** USB HOST (2x)
- **27** USB HOST (1x)
- 28 DVI-D by HDMI connector
- 29 12 V DC Power connector
- 30 LVDS connector for LCD panel
- 31 Micro SD card slot
- 32 No function
- 33 SATA connector for a 2.5" hard disk
- 34 LCD TTL Flat panel connector with touch screen to connect to 4.3 inch LCD panel

# **6** Mechanical Dimensions

# 6.1 TAM-3517 dimensions

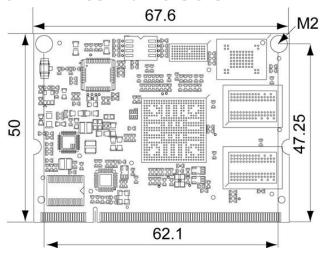

Figure 13: tam-3517 dimensions (Dimensions in mm)

# 6.2 Twister baseboard dimensions

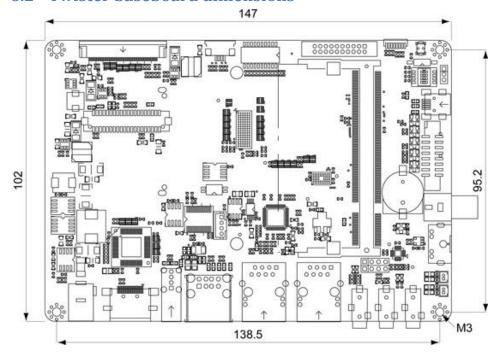

Figure 14: Twister baseboard dimensions (Dimensions in mm)

Note: 2D (DXF) and 3D(STEP) files are available for download at the Technexion website. (Support/ Download Center/)

# 7 Harddisk placement (Twister)

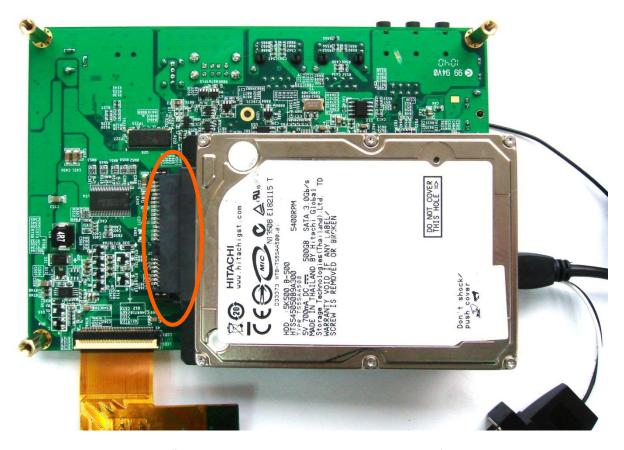

Figure 15: Step1 – Place the 2.5" hard disk in the connector as shown above (you will need to remove one spacer in the bottom right corner).

Be careful not to break the connector, for example, when placing the PCB at the table or when taking it of the table. To relief the stress on the connector one can also buy an extension cable at a local electronics store.

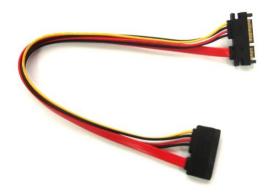

## 8 Downloads and drivers

Drivers and other download can be found at the TechNexion webpage (<a href="https://www.technexion.com">www.technexion.com</a> > Support > download center)

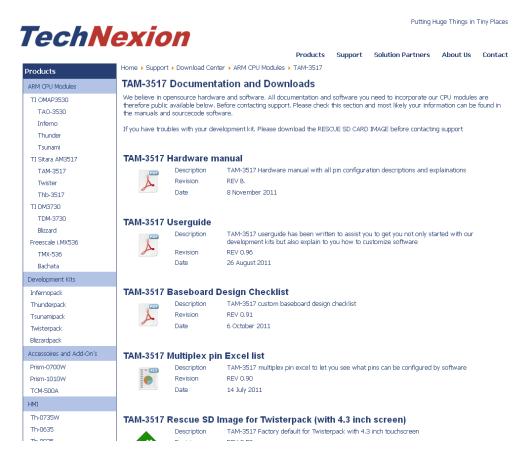

Figure 16: Download Center at the TechNexion website

# 9 Software - Factory Default Screen

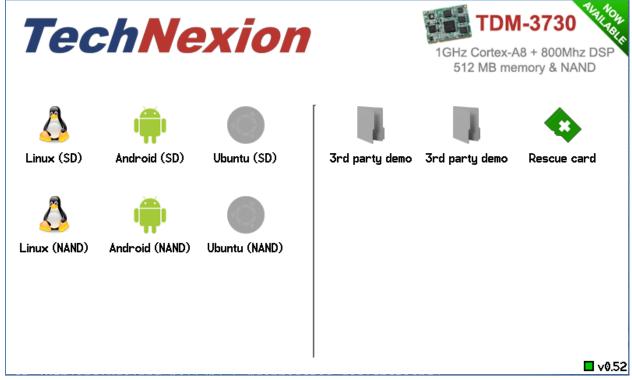

Figure 17: Factory Default Home Screen

All new development kits will show the Factory default Home Screen. We advice to make a

Rescue-SD card by pressing the icon. Please store this in a safe place, so restoring to the factory default is always possible.

In case the development kit does not have the factory default screen or the rescue-SD, is lost, then the rescue SD-card can always be created by downloading the rescue-SD image from the download center (see paragraph 9.4)

# 9.1 Automatic check for updates

The software is downloaded from the TechNexion servers to ensure you always have the most recent software.

The factory default screen will check automatically if it needs to be updated. The version number is shown in the bottom right corner. If the square is red it needs to check the server. When an update to the default screen is available it will prompt "new version available", please press the "Update" button.

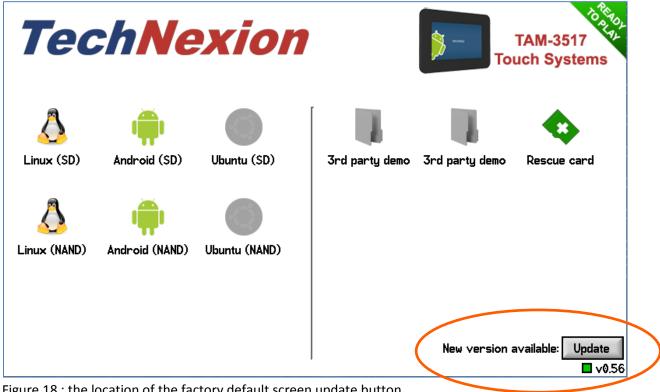

Figure 18: the location of the factory default screen update button

# 9.2 Installing Linux

To install for example Linux; just press the Linux icon (make sure you are connected to the internet (with a LAN cable and DHCP) and insert an empty SD-card).

- "Linux (SD)" will make a SD-bootable card.
- "Linux (NAND)" will install in NAND Flash via the SD-card.

### 9.3 Installing Android

To install for example Android; just press the Android icon (make sure you are connected to the internet (with a LAN cable and DHCP) and insert an empty SD-card).

- "Android (SD)" will make a SD-bootable card.
- "Android (NAND)" will install in NAND Flash via the SD-card.

#### 9.3.1 Special instructions for installing "Android(NAND)" on TAM-3517

Make sure your development kit is connected to the internet

Put the switch8 (on SW3) to "ON"

Press the android (NAND) on the factory default screen

The files will download to SD (this will take a long time), and it will then ask to reboot

It will now install into NAND, when finished it will say: take out SD-card and put switch 8 back to "OFF"

The development kit will now show Android

(This is a special version of the Android software that will clean the NAND, so if you want to go back to the rescue-SD you now also need to use the switch 8 (SW3))

# 9.4 What to do if your development kit does not have the factory default screen

In case the development kit does not have the factory default screen or the rescue-SD, is lost, then the rescue SD-card can always be created by downloading the rescue-SD image from the download center at the TechNexion website (see below). Make sure you choose the correct image depending on the size of the LCD that comes with your development kit.

# TAM-3517 Rescue SD Image for Twisterpack (with 4.3 inch screen)

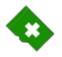

Description TAM-3517 Factory default for Twisterpack with 4.3 inch touchscreen

Revision REV 0.53

Date 11 November 2011

# TAM-3517 Rescue SD Image for Twisterpack-XL (with 7 inch screen)

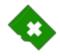

Description TAM-3517 Factory default for Twisterpack-XL with 7 inch touchscreen

Revision REV 0.53

Date 11 November 2011

Figure 19: the rescue images on the download center. Make sure you choose the correct image.

#### 9.4.1 Create the SD-card with the rescue image in a Windows environment

After downloading the rescue-image for your baseboard; extract it on your Windows computer

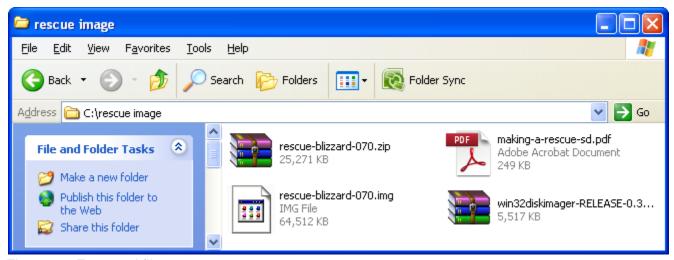

Figure 20: Extracted files

| Content of the zip-file:    | Explanation                             |
|-----------------------------|-----------------------------------------|
| Making-a rescue-sd.pdf      | This PDF document                       |
| Win32diskimager-release-0.3 | Utility to write the image on a SD-card |
| Rescue-twister-070.img      | Rescue image for Baseboard with 7" LCD  |

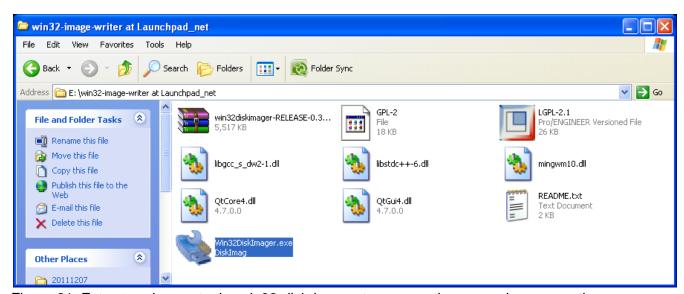

Figure 21: Extract and execute the win32-disk-imager to prepare the rescue image creation

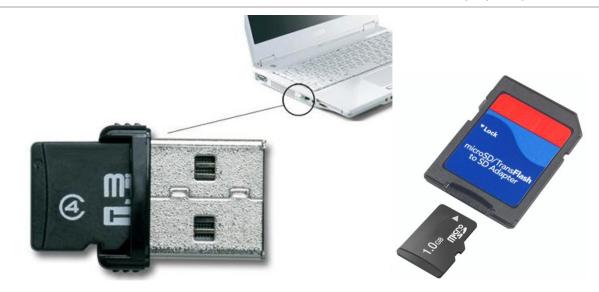

Figure 22: example of converters to plug the Micro-SD in your computer

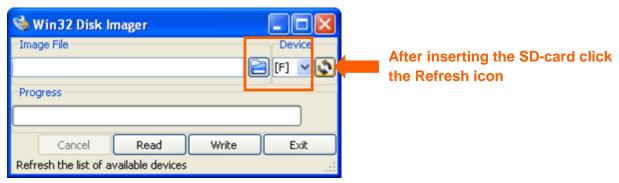

Figure 23: Select the SD-card (in your computer) as device

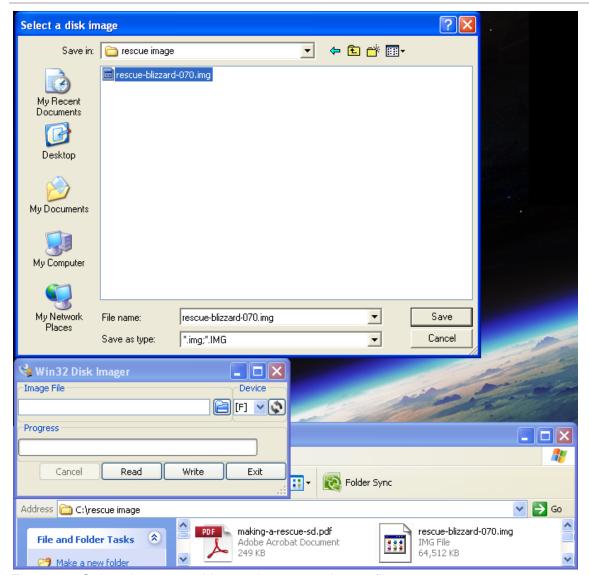

Figure 24: Select, browse and locate the rescue-image file

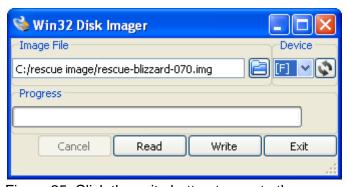

Figure 25: Click the write button to create the rescue-image SD-card

After creating the SD-card on your Windows based Computer, take out the SD-card and proceed to paragraph 9.4.3 of this guide, to install it on your development kit.

#### 9.4.2 Create the SD-card with the rescue image in a Linux environment

After downloading the rescue-image for your baseboard; extract it on your Linux computer

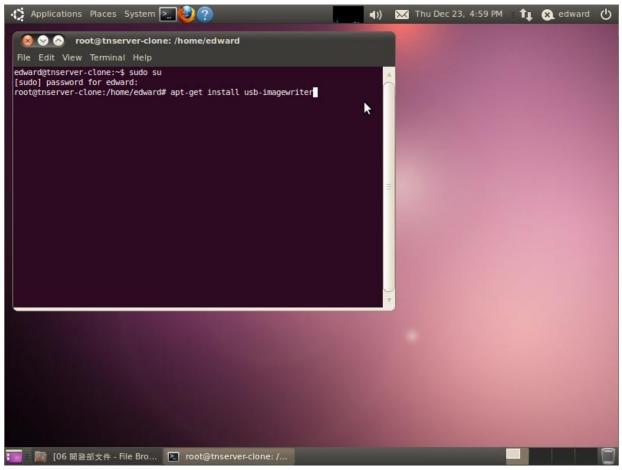

Figure 26: Install the image writer on your Linux computer

Install the image writer:

# apt-get install usb-imagewriter

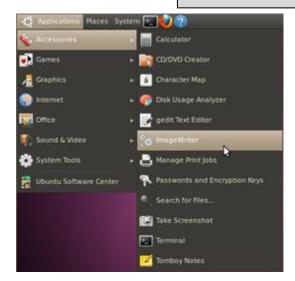

Figure 27: Start image writer (Applications>accessories>imagewriter)

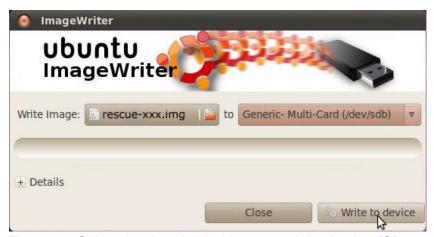

Figure 28: Select the downloaded image and destination (SD-card in your computer), click write to device

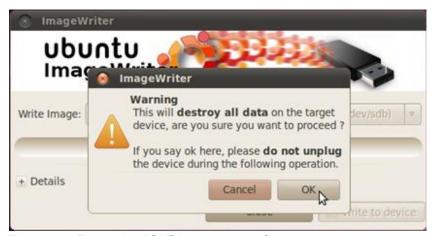

Figure 29: Press the "OK" button to confirm

#### 9.4.3 Installing the rescue image on the baseboard with the SD-card

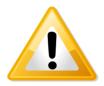

Notice! The following procedure can take up to 5 minutes to complete.

Insert the newly created SD-card in your development kit and connect the power. The following screens will appear and complete the installation of the rescue-software automatically (See Figure 30 to Figure 33).

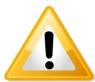

**Notice!** If your image does not run automatically, please do the following:

- 1. Disconnect the power to the board
- 2. Press the "User1" button and keep it pressed
- 3. Reapply the power to the board
- 4. Keep "User1' button pressed for 10 seconds

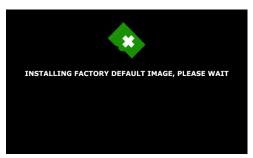

Figure 30: Installing the rescue image (factory default)

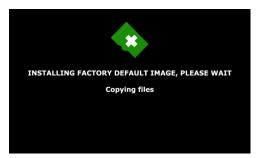

Figure 31: Installing the rescue image – Copying files

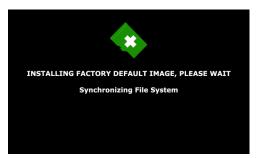

Figure 32: Installing the rescue image – Synchronizing File System

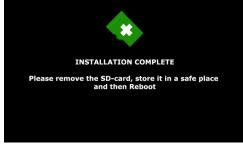

Figure 33: Installation complete - Take out the SD card and reboot.

# 9.4.4 Factory Default Home Screen

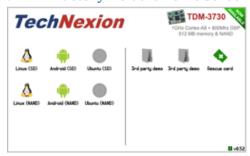

Figure 34: Factory Default Home Screen

The installation of the rescue-image is finished and the development kit will show the Factory default Home Screen.

# 10 Software - Connecting a Null Modem

# 10.1 Connecting a null-modem cable

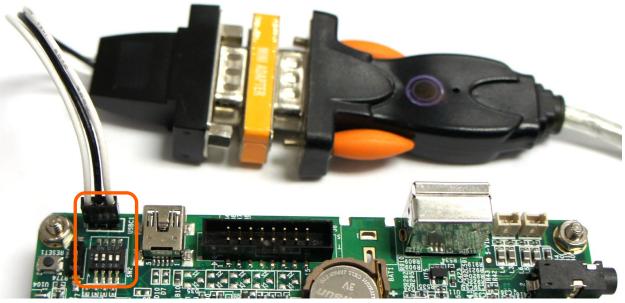

Figure 35 : The Null-modem connected to the UART1 connector Twister baseboard (For debugging the dipswitch (SW2) pin 1 and 2 should be "ON")

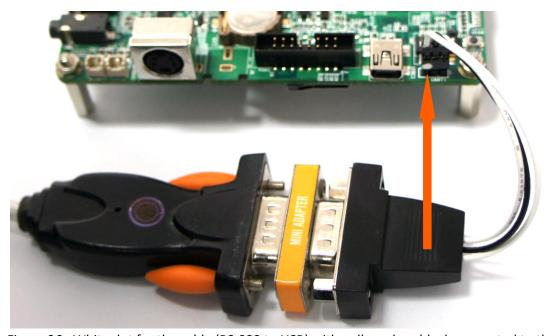

Figure 36: White dot for the cable (RS-232 to USB) with null-modem-block connected to the UART1 of the Twister baseboard. For a gender-changer-block (yellow) you might need to turn around the connection so the dot is on the other side.

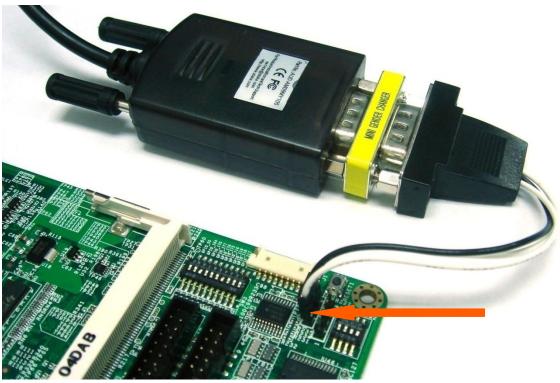

Figure 37: The cable (RS-232 to USB) with yellow mini-gender-changer-block connected to the UART1 connector of the THB-3517 HMI baseboard (see arrow for position of the white dot)

• Start PuTTY on your computer and make sure the "Options controlling local serial lines" are as in Figure 38: Settings in PuTTY:

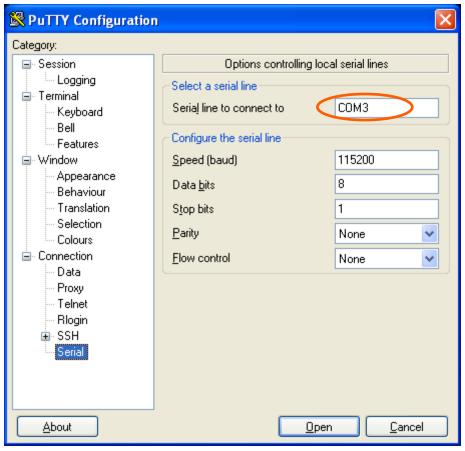

Figure 38: Settings in PuTTY

For computers running a Windows Operating System more steps (see Figure 39 till ) might be required in order to check which serial line is used (see orange circles in figures)

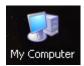

Figure 39: Right click on "My Computer" and select Properties

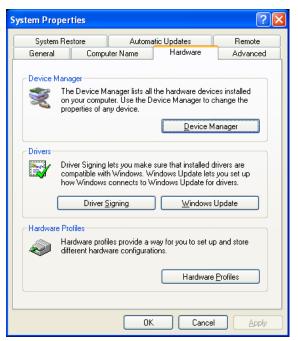

Figure 40: Go to the hardware tab and select "Device manager"

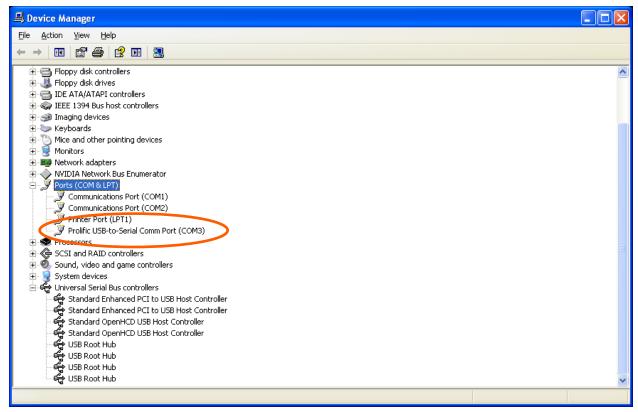

Figure 41: Under Ports (COM & LPT) you will see the baseboard connected with the null modem cable (in this picture COM3), this means in Putty the serial line should be changed into COM3.

- Go to Session and check if "specify the destination you want to connect to " is on Serial (See figure 49)
- Push open and a window will pop up (see figure 50)

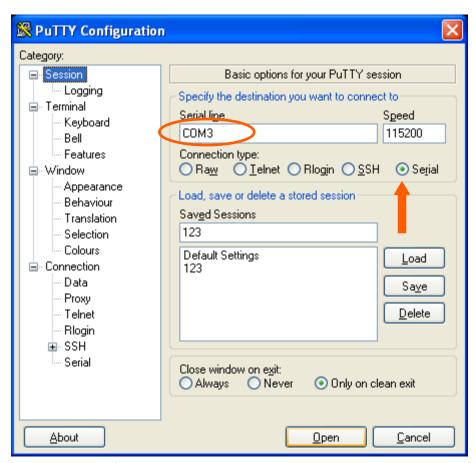

Figure 42: check if serial is selected and then select open

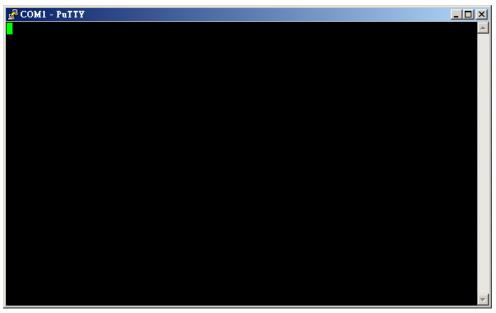

Figure 43: PuTTY terminal window

- You will now be able to see what is going on during the installation.
- If nothing happens then please check the settings and check if the cable is correctly connected to the UART1 pin header, and check if the dipswitch is on UART1. Sometimes cables are not inverted, which can be solved by turning around the connector to the UART1 pin header (white dot turns 180 degrees).

# 11 Software - Angstrom (Linux)

### 11.1 Introduction

This Chapter explains how to use Linux and will mostly use a null modem and terminal to issue commands to the board. Technical Software knowledge is required.

For much easier installation of Linux please read the "factory default screen" chapter

Things to know in advance:

• We use Code Sourcery G++ 2010.09-50 (gcc 4.5.1)

Remember to use cross compile versions of all bintools:

export CC=arm-none-linux-gnueabi-gcc export AS=arm-none-linux-gnueabi-as export CPP=arm-none-linux-gnueabi-cpp

etc.

• It is recommended to use a PC with a Linux environment (for example: Ubuntu, Fedora)

• *U-boot#*: Refers to commands executed under U-boot

devkit#: Refers to commands executed under TAM-3517 Linux

Host#: Refers to commands executed at PC

## 11.1 Quick install guide for installing a cross-compiler.

1. Choose your cross compiler.

TechNexion engineering uses CodeSourcery C++ Lite 2010.09-50:

https://sourcery.mentor.com/sgpp/lite/arm/portal/release1600

Other versions can work too: CodeSourcery C++ Lite 2009q1 is a popular version in the community.

2. Once installed, add the bin folder of the toolchain to your PATH

If your toolchain is installed in /opt/arm-2010.09, you should add /opt/arm-2010.09/bin/ to PATH

i.e:

PATH=/usr/bin:/opt/arm-2010.09/bin:.

Note: check that you added the right bin folder: do not add '/opt/arm-2010.09/arm-none-linux-gnueabi/bin/'!

3. Set your CROSS COMPILE variable to the ABI prefix:

```
export CROSS_COMPILE=arm-none-linux-gnueabi-
```

(or 'CROSS\_COMPILE=ccache arm-none-linux-gnueabi' if ccache is used)

Note: export is bash specific.

4. Set the architecture variable to arm: ARCH=arm

Both ARCH and CROSS\_COMPILE can be set compile time, but it is often easier to set them once in the working shell.

### 11.2 XUKR build instructions

(From the XUKR-20120103 for TDM3730, TAO3530 and TAM3517 Release candidate)

This file contains build reference for x-loader, u-boot and kernel, and a sample Angstrom Linux root file system / userland.

It is assumed a cross-compiling environment is already set up.

Prebuilt binaries can be found in the prebuilt/ folder.

#### 11.2.1 X-loader

For TAO-3530 based boards, compile using:

% make distclean && make tao3530\_config && make -j 2

Similarly, for TDM-3730 based boards, the command is:

% make distclean && make tdm3730\_config && make -j 2

And for TAM-3517 based boards, the command is:

% make distclean && make tam3517\_config && make -j 2

The resulting binary is named MLO.

#### 11.2.2 u-boot

To set display size on the Twister baseboard, you need to (unfortunately) edit the relevant configuration file. For 4.3" panel, set the define

#define TN\_PANEL 043

in include/configs/tao3530.h

(For tao3530 - for tdm3730 the file is named tdm3730.h etc)

Similarly, for 7" LCD the variable is to be set to

#define TN\_PANEL 070

instead.

For THB-3517 based boards (baseboard of HMI) the CONFIG\_TN\_SW3 define must be enabled for LCD "detection" to work.

#### For TAO-3530 based boards:

% make distclean && make tao3530\_config && make -j 2 tao3530

#### For TDM-3730 based boards:

% make distclean && make tdm3730\_config && make -j 2 tdm3730

### For TAM-3517 based boards:

% make distclean && make tam3517\_config && make -j 2 tam3517

The resulting binary is named u-boot.bin

#### **11.2.3** Kernel

The kernel configuration depends on both CPU module, baseboard and display.

#### For TAO-3530 on a Tsunami baseboard:

% make distclean && make tao3530\_tsunami\_defconfig && make -j 2 ulmage && make modules

#### For TAO-3530 on a Thunder baseboard:

% make distclean && make tao3530\_thunder\_defconfig && make -j 2 ulmage && make modules

#### For TDM-3730 on a Blizzard baseboard:

% make distclean && make tdm3730\_blizzard\_defconfig && make -j 2 ulmage && make modules

### For TAM-3517 on a Twister baseboard:

% make distclean && make tam3517\_twister\_defconfig && make -j 2 ulmage && make modules

## For TAM-3517 on a THB baseboard (HMI's contain the thb-3517 baseboard):

% make distclean && make tam3517\_thb\_defconfig && make -j 2 ulmage && make modules

The resulting kernel binary is arch/arm/boot/ulmage

#### 11.2.4 root filesystem

The root filesystem is based on the Angstrom-distribution. There are two things to keep in mind before booting with this:

- 1. For TAO-3530 the default console is ttyO2 and not ttyO0 change this in /etc/inittab
- 2. The wireless kernel module, and the PowerVR modules need to be placed in the /boot folder of the root filesystem.

## 11.3 Compiling Options for TAM-3517

While strictly not necessary; the following steps are for getting the most out of your AM3517

Enable floating point using the Neon SIMD DPS by:

-mfpu=neon -funsafe-math-optimizations -mfloat-abi=softfp

The switch enabling unsafe floating point should be used with care, however it is necessary for gcc to generate Neon instructions (Neon is not 100% compatible with IEEE standards)

Soft-fp ABI switch is to enable FP instructions, but use software emulated fp calling conventions.

The TAM-3517 contains an ARM Cortex A8 core, which supports ARMv7-A instructions

-marm -mcpu=cortex-a8 -march=armv7-a

## Misc flags:

-ftree-vectorize

is not included in -O2, and allows gcc to auto-generate SIMD code for Neon

#### All-in-all:

arm-none-linux-gnueabi-gcc -marm -mcpu=cortex-a8 -march=armv7-a -mfpu=neon -funsafe-math-optimizations -ftree-vectorize -mfloat-abi=softfp

or:

setenv ARMROOT /usr/src/tmp/tam3517-default/rootfs/usr

setenv CC arm-none-linux-gnueabi-gcc

setenv AS arm-none-linux-gnueabi-as

setenv CPP arm-none-linux-gnueabi-cpp

 $setenv\ CFLAGS\ "-O2\ -fwhole-program\ -marm\ -mcpu=cortex-a8\ -march=armv7-a\ -mfpu=neon\ -funsafe-math-optimizations\ -ftree-vectorize\ -mfloat-abi=softfp\ -I${ARMROOT}/include\ -L${ARMROOT}/lib"$ 

configure --prefix=\$ARMROOT --host=i686 --target=arm

## 11.3.1 QT

QT libraries come precompiled in the Ångström root file system provided.

## 11.4 Basic components of a bootable Linux SD card:

- Boot partition (a FAT 32 LBA partition) containing

X-loader, binary (MLO)

u-boot, boot loader

ulmage, Linux kernel

- A root file system (a Linux file system, like ext3).

To prepare a bootable SD card, one needs to:

- 1. Partition the SD card into two partitions (FAT and, say EXT3)
- 2. Format the partitions
- 3. Copy the boot files to the FAT partition
- 4. Copy the rootfs files to the EXT3 partition

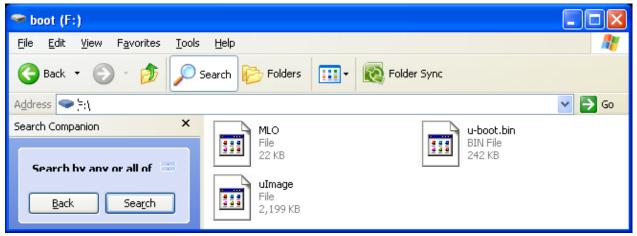

Figure 44: example of the boot partition files of a bootable SD

Note1: copying the rootfs must often be done as root, to preserve ownership and permissions of files.

Note2: if you want your SD card to be bootable no matter what, it must contain a special boot/partition signature. In this case we recommend you to reuse the partition table from one of TechNexion's Angstrom SD card images, and if needed resize the EXT3 partition.

(Do NOT use the rescue card image bootsector, it is special and not for general purpose)

## 11.5 Manual NAND Installation

This paragraph explains how to install Linux to NAND from a bootable SD-card. Stop at the u-boot prompt, and issue the following commands:

```
# nand erase.chip clean
# setenv bootdelay 1
# mmc rescan 0

# fatload mmc 0:1 $loadaddr MLO
# nandecc hw 2; nand erase 0 80000
# nand write $loadaddr 0 80000

# fatload mmc 0:1 $loadaddr u-boot.bin
# nandecc sw; nand erase 80000 160000
# nand write $loadaddr 80000 160000

# fatload mmc 0:1 $loadaddr uImage
# nandecc hw; nand erase 280000 400000
# nand write $loadaddr 280000 400000
# fatload mmc 0:1 $loadaddr uImage
# run mmcboot
```

## After booting to linux shell:

```
# mkdir -p /mnt/ubi
# flash_eraseall /dev/mtd4
# ubiattach /dev/ubi_ctrl -p /dev/mtd4
# ubimkvol -N rootfs -m /dev/ubi0
# mount ubi0:rootfs /mnt/ubi -t ubifs
# cp -a $rootfolder/* /mnt/ubi/
# umount /mnt/ubi
# sync
```

Reboot and take out SD card.

## **11.6** How to

## 11.6.1 How to calibrate the touch screen in Linux

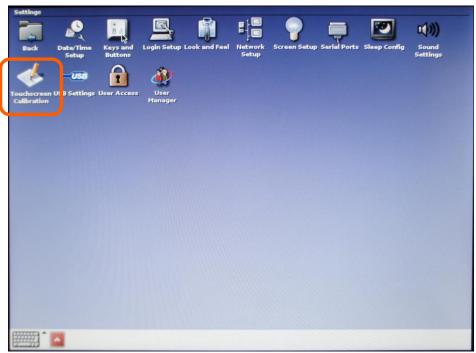

Figure 45 : settings > Touchscreen Calibration

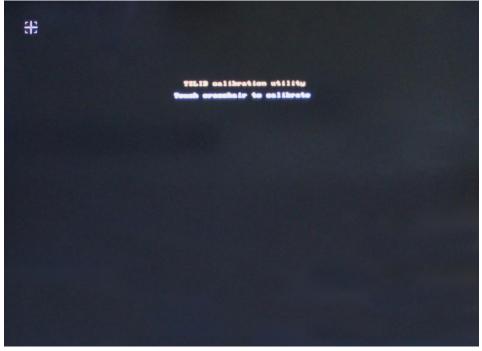

Figure 46: touch the crosshairs on the screen. After Calibration it will reboot to store the settings

In case the calibration is incorrect, you have two options to initiate the calibration process

## 11.6.1.1 Recover the touch calibration with a USB keyboard.

- 1. Plug in the USB keyboard
- 2. Press Ctrl+Alt+F1 (the terminal-screen will open)
- 3. Type "root" and press return
- 4. Type "ts\_calibrate" and press return
- 5. Calibrate the screen
- 6. Type "reboot" and press return

## 11.6.1.2 Recover the touch calibration with a USB mouse

- 1. Power off the unit
- 2. Insert a USB mouse
- 3. Click on "settings" and then "tocuhscreen calibration"
- 4. Calibrate by using the mouse to click on the crosshairs
- 5. The unit will reboot

### 11.6.2 How to use OPKG

First connect your development kit to the internet. Then, use

opkg update (to update the repository locations etc.)

#### Then use

opkg list-installed (to list the installed packages)

opkg list (to list the available packages (use grep! the list is long))

opkg install <package> (to install <package>)

opkg remove <package> (to uninstall a package.)

#### A few more useful commands:

opkg search <full/path/filename> (tells you which package provides the named file)

#### 11.6.3 How to enable wireless

Wireless can be enabled using a terminal in the following two ways.

### 11.6.3.1 The easy way

- 1. Open a terminal
- 2. # wireless.sh
- 3. You will be shown a list of networks in range, and asked to type in the name of the network
- 4. Once an existing network has been typed in, you will be asked for a passphrase (if you are prompted for the net name again, it means you mistyped something)

Note: it can be enough to type in a part of the network name -- if that part is not a part in any other nearby network SSID

5. After these steps, the system tries to connect to the network

## 11.6.3.2 If the easy way does not work

In case the above does not work (due to different network settings etc), you can use the command line tools to connect manually:

- 1. Use 'insmod /boot/libertas sdio.ko' to load the wireless driver
- 2. Use 'ifconfig wlan0 up' to enable the wireless interface
- 3. Use 'iwlist wlan0 scan', to scan the networks
- 4. Use 'wpa\_passphrase' to generate the WPA psk for an SSID
- 5. Edit a wpa\_supplicant configuration file containing your network settings
- 6. Use 'wpa supplicant -Dnl80211 -iwlan0 -c file' to connect to the SSID in file
- 7. Use 'udhcpc -i wlan0' to request and IP adress, gateway and DNS server

#### **11.6.3.3** *Common errors*

Problem: you see the error message "assoc: bss (null) not in scan results"

Reason: Wireless chip sees no networks

Solution1: Attach an antenna :-)

Solution2: Did you forget 'ifconfig wlan0 up' before scanning?

## 11.6.4 How to do low level debugging (advanced)

To write to OMAP/Sitara UART:

Send character to physical adress

0x4806A000 == UART1

0x4806C000 == UART2

0x49020000 == UART3

Hope somebody else has set up baud rate etc ;-)

### Instructions to write a 'T' to UART3

```
ldr r8, =0x49020000
mov r7, #'T'
strb r7, [r8, #0]
```

## 11.6.5 How to - change LCD panel type

This procedure applies to standard images for Twister, Twister XL and Thb-3517.

To change the LCD settings is relatively easy, but requires knowledge of the panel timings (or good guesses of them).

The change is done in u-boot, and in the current (20120213) version, it is in the video\_mode variable:

TAM3517# printenv

< ... lots of variables ... >

video\_mode=omapdss.def\_disp=lcd omapfb.vram=0:4M,,1:4M,2:4M vram=12M tnlcd.tnlcd data=33260,800,210,46,1,480,22,23,1,24,32 omap vout.vid1 static vrfb alloc=y

LCD parameters are set by the 'magic' number sequence following tnlcd.tnlcd data.

The sequence is decoded as follows:

- pixel\_clock,
- horizontal\_resolution (in kHz),
- horizontal\_front\_porch,
- horizontal\_back\_porch,
- horizontal sync width,
- vertical\_resolution,
- vertical\_front\_porch,
- vertical\_back\_porch,
- vertical\_sync\_width,
- lvds\_phy\_width,
- bits\_per\_pixel

Note that lvds\_phy and bits\_per\_pixel fields have no effect as of today.

Set the video mode variable as follows:

# setenv video\_mode omapdss.def\_disp=dpi omapfb.vram=0:4M,1:4M,2:4M vram=12M tnlcd.tnlcd\_data=39800,800,40,88,256,600,1,0,28,24,32 omap\_vout.vid1\_static\_vrfb\_alloc=y

Here the timings are changed to a 39.8 MHz pixel clock, 800x600 resolution, with 40+88+256 clocks in horizontal timings (hfp+hbp+hsw), and 1+0+28 clocks in vertical timings (vfp+vbp+vsw).

Note: Some datasheets only mention "Horizontal Blanking Time", it consists of 3 parts: Horizontal\_Front\_Porch, Horizontal\_Sync\_Width, Horizontal\_Back\_Porch. The time should be divided between these 3 parts (for example: 25% for HFP, 50% for Sync Width and 25% for HBP; you will need to try these values, but the panels have some ability to handle wrong values)

### 11.6.5.1 Full explanation of the video\_mode line

omapfb.def\_disp=lcd -- sets default output to lcd (replace lcd with dvi to get dvi out, etc)

omapfb.vram=0:4M,1:4M,2:4M -- assigns memory to framebuffers. Per default, TN boards uses a triple buffer. For high resolutions it might be necessary to reassign memory -- a FullHD 1920x1080x32bpp requires 8M of FB memory etc.

vram=12M -- the total graphics memory. This parameter should match the value compiled into the kernel.

tnlcd.tnlcd\_data -- panel display timings

omap\_vout.vid1\_static\_vrfb\_alloc=y -- required by Android

## 12 Software - Android

## 12.1 How to install an Android application on TechNexion baseboards

Things to know in advance:

- Plug a USB-keyboard in the baseboard, the "backspace" is the "back" button and the "home" button goes to the first page.
- On the HMI the back button is the top button on the right backside of the HMI
- The application (\*.apk) should be placed on a micro-SD card.
- If you do not have a file-manager, Astro, etc. please read paragraph 12.2)

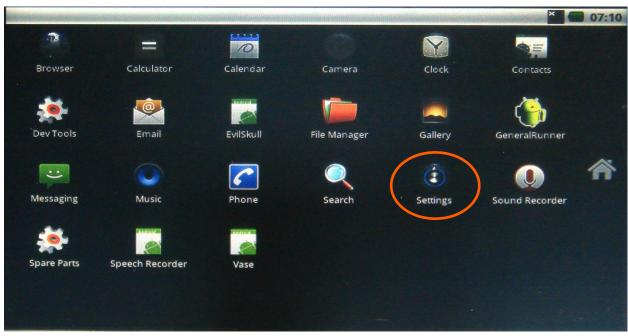

Figure 47: press (tap it with your finger) on the Settings icon

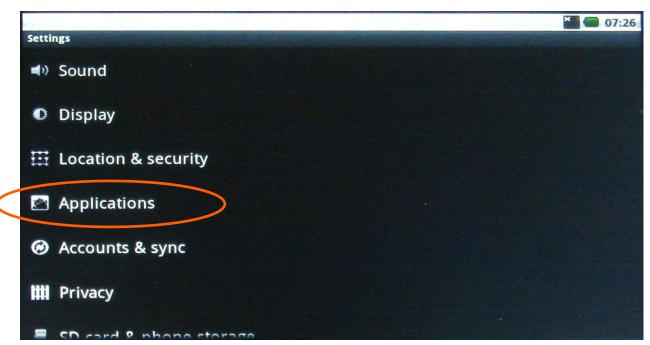

Figure 48: Scroll to the Applications and press on it

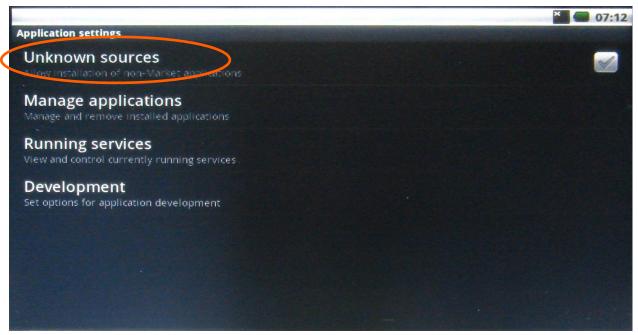

Figure 49: press on "Unknown sources"

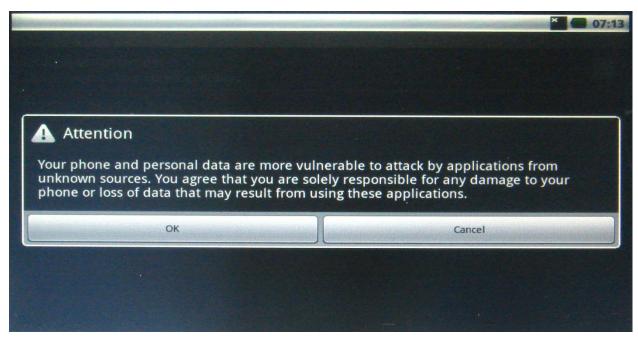

Figure 50: Confirm OK

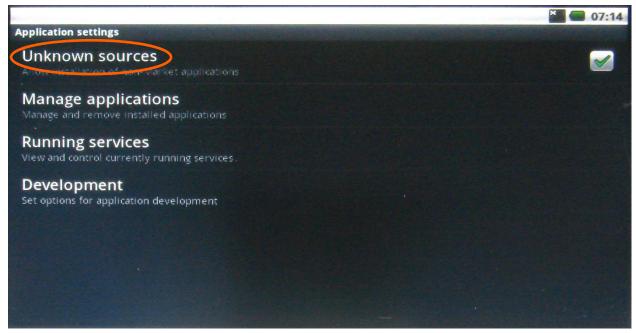

Figure 51: The "Unknown sources" will now show a green icon. It will now install application even if the sources are unknown.

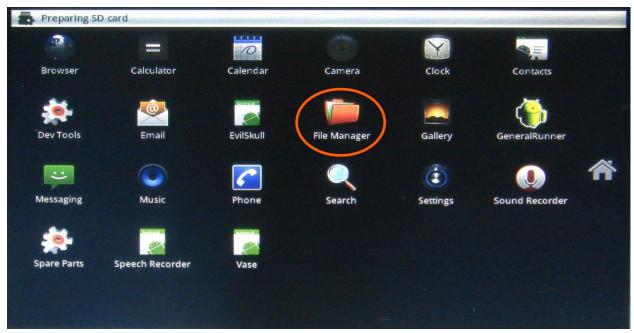

Figure 52: Use the "left arrow" button on the USB-keyboard to go BACK to the main menu. Insert a micro-SD card with the application on it in the baseboard. In the top left it will show "preparing SD card" which will disappear after the SD-card is detected. Press on the "File manager". (If you do not have FileManager or Astro then go to the next paragraph 12.2)

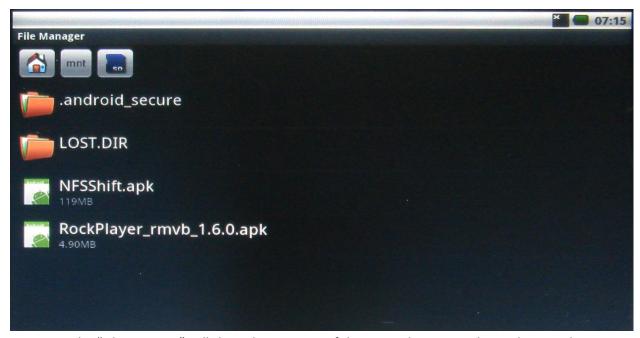

Figure 53: The "File manager" will show the contents of the SD-card. Press on the application that you want to install (for example: Rockplayer)

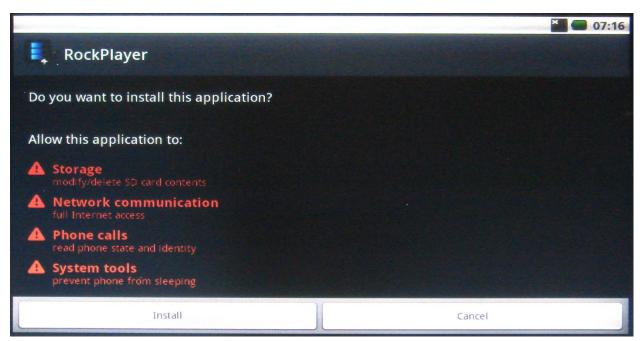

Figure 54: Press install

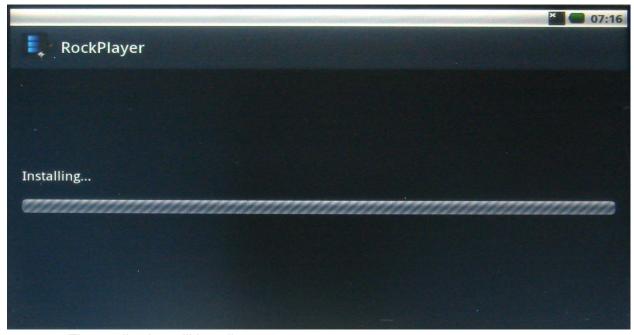

Figure 55: The application will install

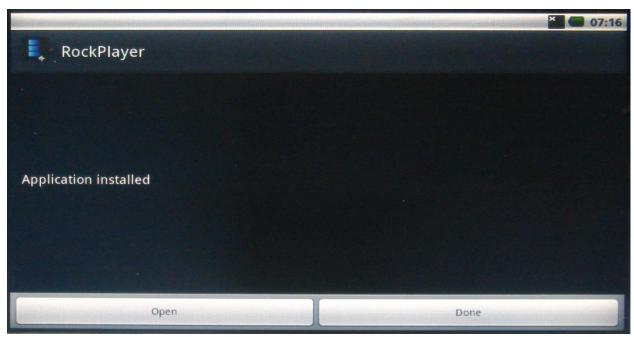

Figure 56: after installation you have the choice to open the application or to go back.

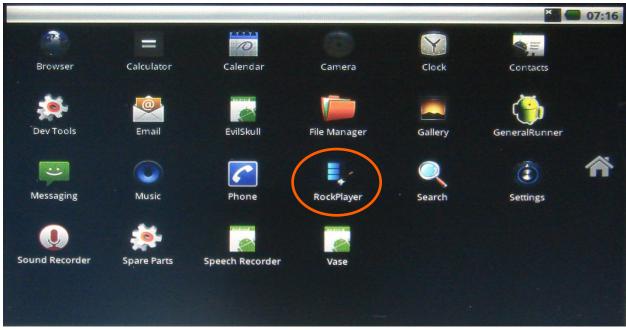

Figure 57: The main menu will now show the Rockplayer application icon. To start the application, just press the icon.

## 12.2 How to install an android application with an internet connection

In case you have no file manager, you can install this (or any other application) via an internet connection. In this example we use the wireless internet, but you can also use a LAN connection.

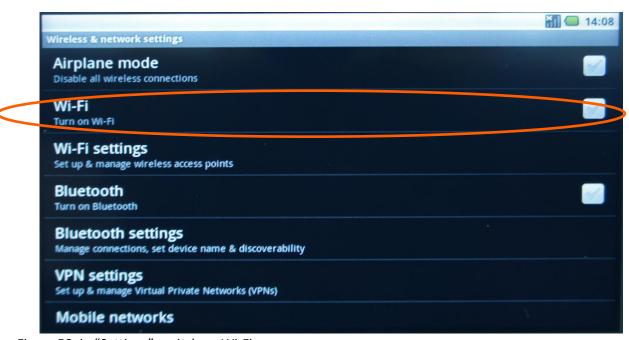

Figure 58: in "Settings", switch on Wi-Fi:

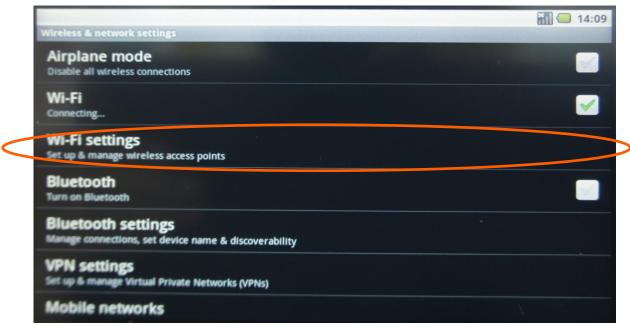

Figure 59: Go to Wi-Fi settings:

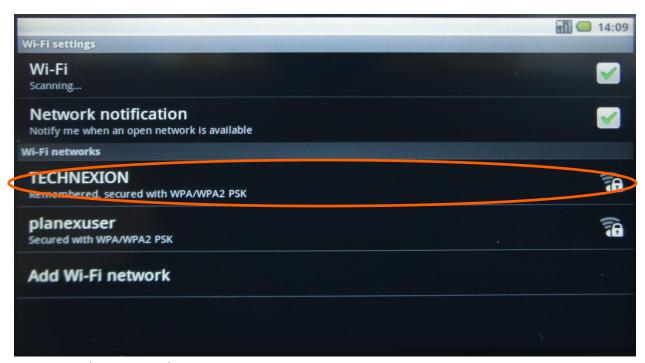

Figure 60: Select a network

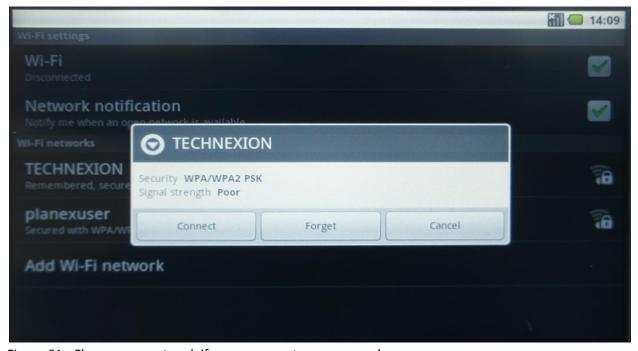

Figure 61 : Choose connect and, if necessary, enter a password.

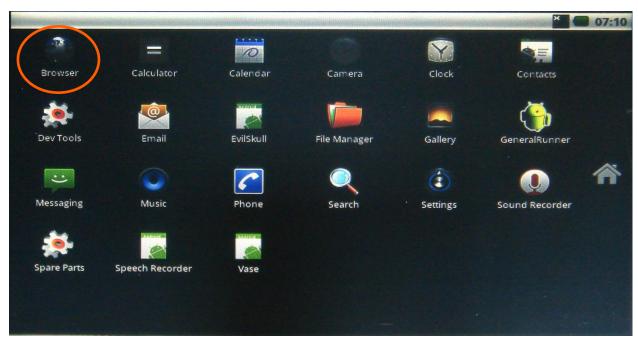

Figure 62: Open the browser in the main menu

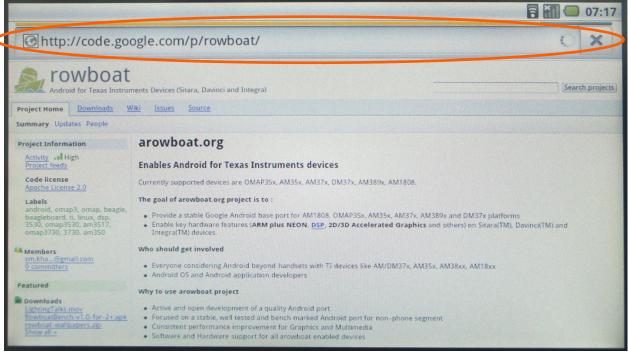

Figure 63: Press the internet address bar and the onscreen keyboard will appear, or Insert an USB-keyboard.

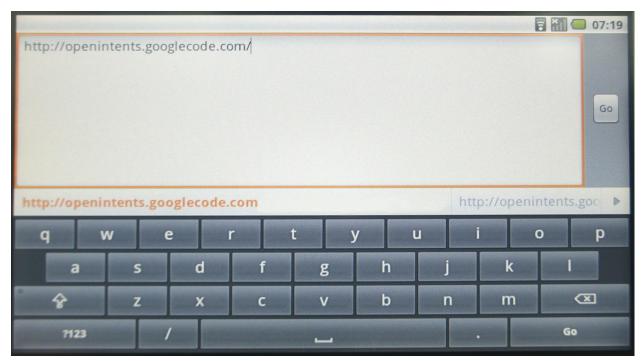

Figure 64 : Type: <a href="http://openintents.googlecode.com">http://openintents.googlecode.com</a> press "GO" and you will find the File Manager under the downloads

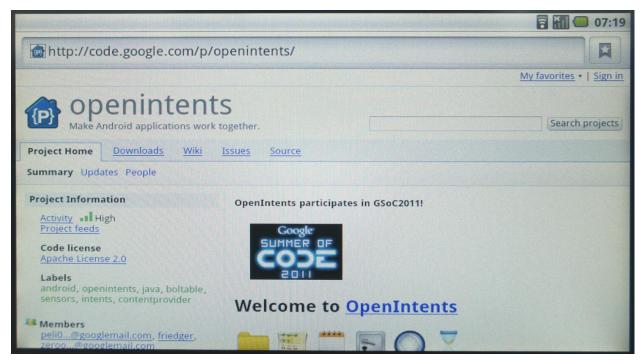

Figure 65: Another option is:: http://www.openintents.org and you will also find the File Manager

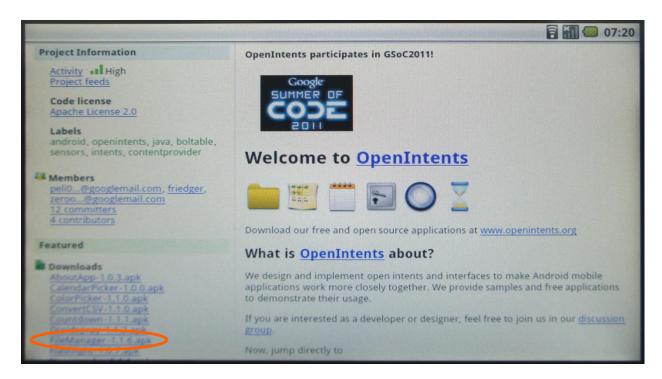

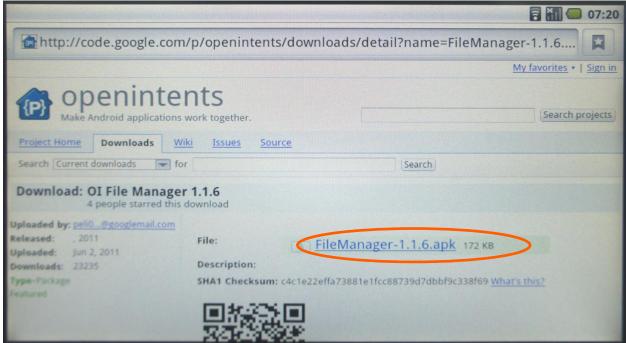

Figure 66 : Click the file manager link; it might appear like nothing happens, but just go to the main screen and pull the bar on top down.

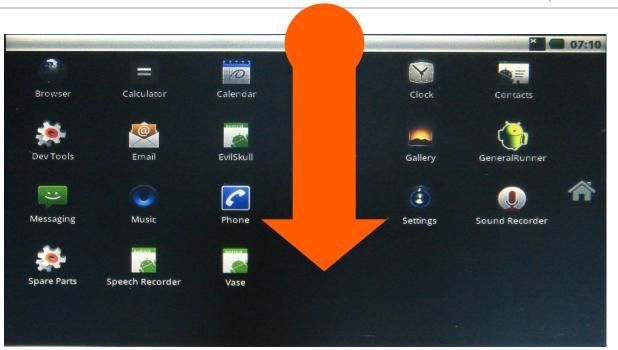

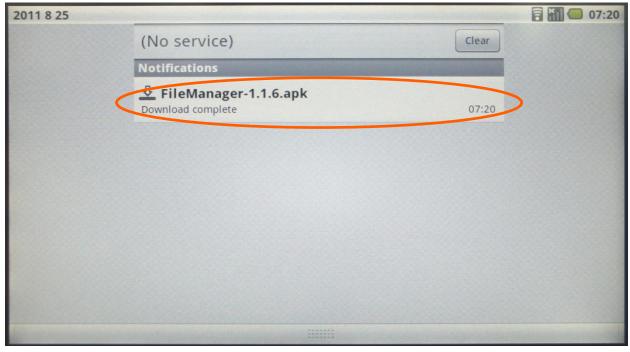

Figure 67: You will see the download when it has finished downloading

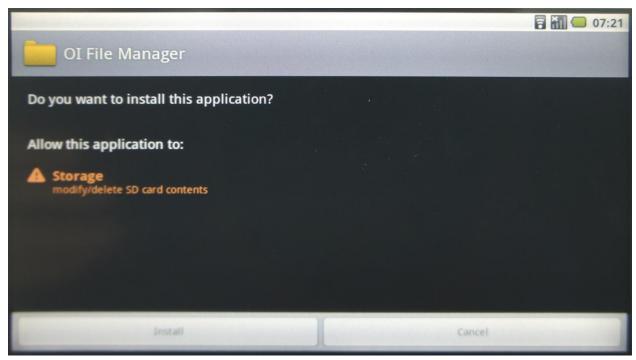

Figure 68: Press the download and it will ask to install or cancel, Install will install the application, and Cancel will delete the file

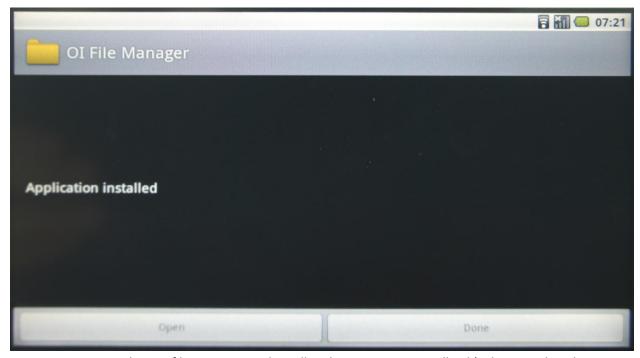

Figure 69 : You now have a file manager and it will make it easier to install apk's that are placed on a SD card

# 13 Software - Windows Embedded Compact 7

## 13.1 Warning

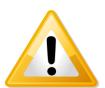

Important! To install Windows CE, you need a null modem to follow process.

## 13.2 Update to the latest Windows Embedded Compact 7

Make sure you have <u>downloaded all patches</u> for Windows Embedded Compact 7. The Patches can be found at the Microsoft website

### 13.3 Get the BSP

## 13.3.1 Download the BSP from the web-Site

Go to www.technexion.com > Support > download Center > ARM\_CPU\_Modules> TAM-3517; and download the TAM-3517 Windows Embedded Compact 7 BSP".

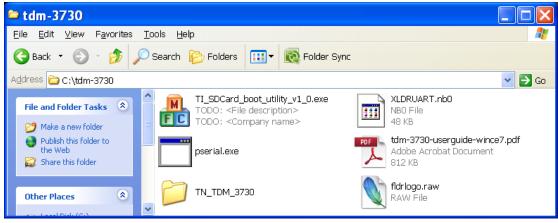

Figure 70: Decompress the downloaded file.

#### 13.3.2 Install BSP to "Platform Builder"

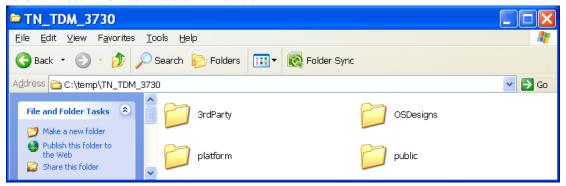

Figure 71: After entering the "TN\_TAM\_3517" folder, copy all folders, and paste the folders into c:\WINCE700\ (overwrite is OK)

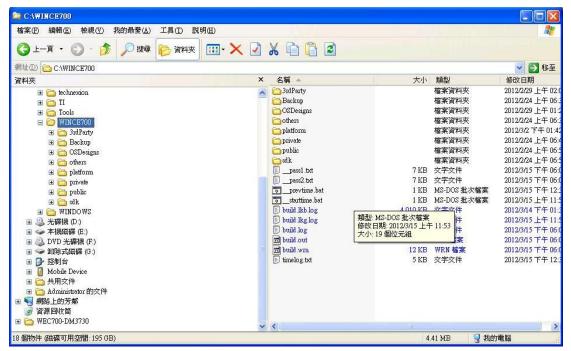

Figure 72: the folders in c:\WINCE700\

## 13.4 Create the files for a SD card

The following chapter describes how to create the files that will be placed on a SD card.

Open "Microsoft Visual Studio 2008".

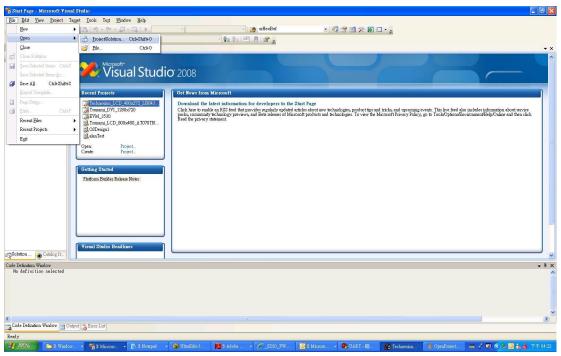

Figure 73: Click "File → Open → Project Solution"

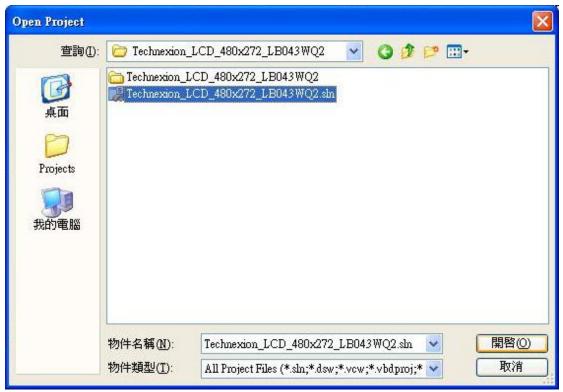

Figure 74: Go into the folder and open the SLN-file of your board (As example in this manual we use "Technexion\_LCD\_480x272 LB043WQ2")

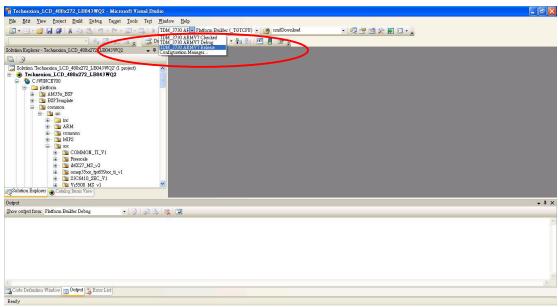

Figure 75: Before building, choose the TAM-3517 ARMV7 Release mode

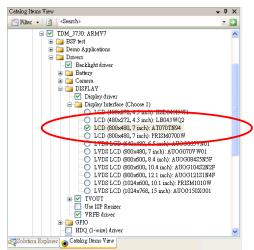

Figure 76: before building, choose the correct display (default might be set to a multi-touch Prism)

In the menu click "build/advanced build command/Clean Sysgen" (Figure 102) this will take approximately 30 minutes, after which you will see "build complete" (Figure 103)

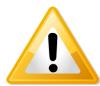

Warning! Be patient: let "clean sysgen" finish, this can take up to 30 minutes

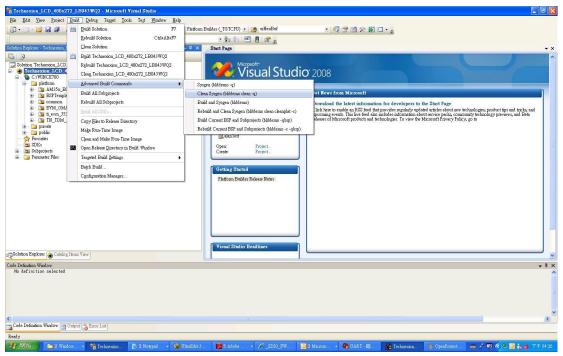

Figure 77: build/advanced build command/Clean Sysgen

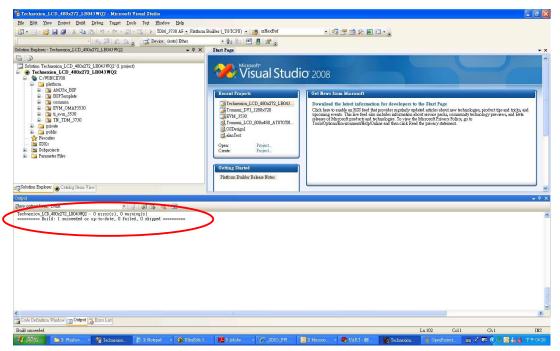

Figure 78: build complete

# 13.5 Creating the SD card

Plug an microSD in your computer (with for instance a USB card reader)

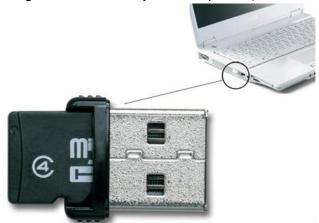

Figure 79: An example of an USB card reader

#### Go to:

C:\WINCE700\OSDesigns\Technexion\_LCD\_480x272\_LB043WQ2\Technexion\_LCD\_480x272\_LB043WQ2\RelDir\TN\_TAM\_3517\_ARMV7\_Release

Open the folder. The folder contains files named: MLO, EBOOTSD.nb0, NK.bin (These files are needed for a bootable SD-card)

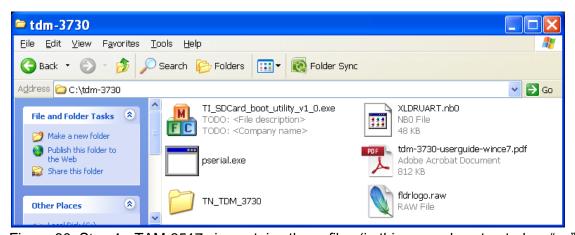

Figure 80: Step 1 - TAM-3517.zip contains these files (in this example extracted on "c:")

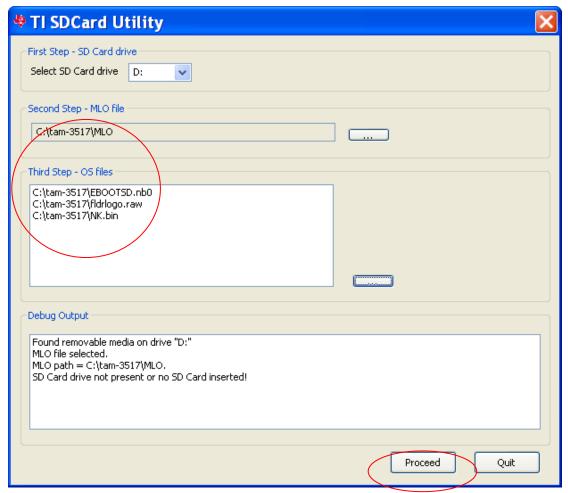

Figure 81: Step 2 -Use the "TI\_SDCard\_boot\_utility\_v1\_0.exe" tool to format the SD card and copy the files (MLO and EBOOTSD.nb0, NK.bin, fldrlogo.raw). Press the "Proceed" Button

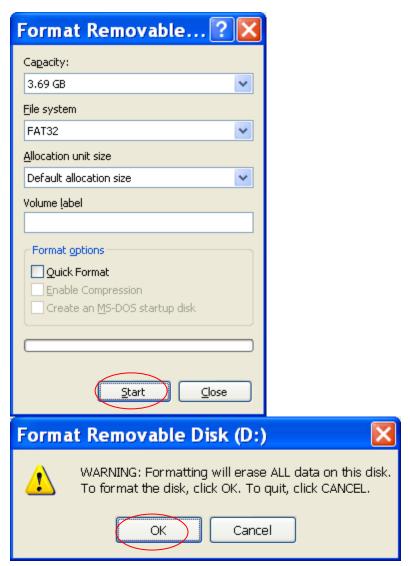

Figure 82: Step 3 - Press "Start" Button and then press the "OK" button

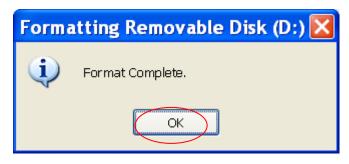

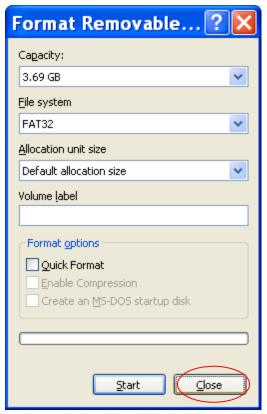

Figure 83: Step 4 - After format is complete press "OK" button" and then press "close"

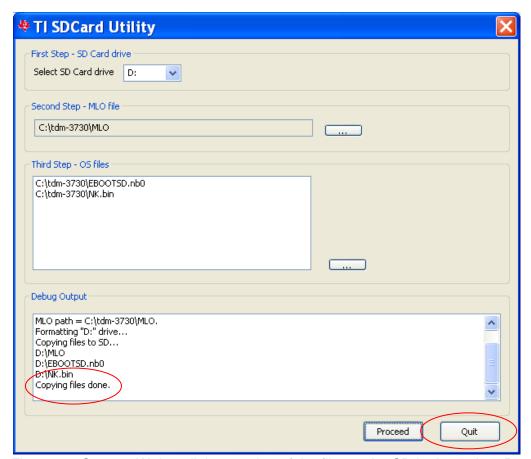

Figure 84: Step 5 - Wait until the copying of the files to the SD is done, then Press Quit

# 13.6 Starting HyperTerminal

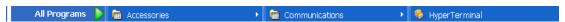

Figure 85: Step 6 -Execute HyperTerminal

(This requires the use of a null-modem, if you are not sure how this works then please read the chapter about connecting the null-modem)

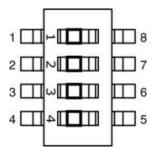

Figure 86: set all the switches on SW2 to "ON"

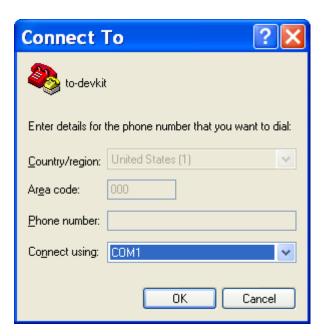

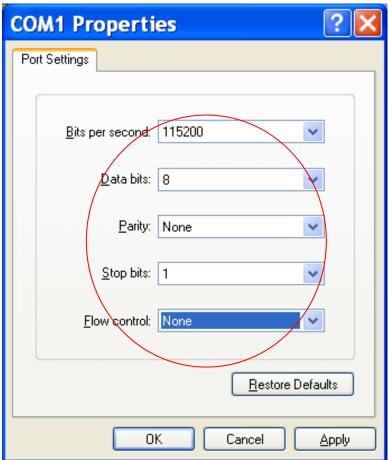

Figure 87: And configure the same port settings.

## 13.6.1 Checking if the NAND of the Development kit is empty

Power ON the development kit, then Press any key, you can see one of the following messages on the hyper terminal:

#### 13.6.1.1 The development kit runs Linux or the Default Screen

Ease the NAND in u-boot:

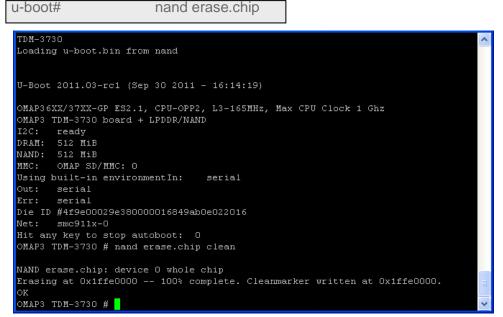

Figure 88: press any key to enter u-boot and type nand erase.chip

#### 13.6.1.2 The development kit runs a version of windows

Figure 89: Step 7b - Output on the terminal when the TAM-3517 has a "windows" image in NAND

#### Step 8 - To clean the NAND, key in the following:

| • | Key in "5"                    | (Flash management)  |
|---|-------------------------------|---------------------|
| • | Key in "4"                    | (Erase Block Range) |
| • | Key in "0" and press Enter    | (First Block)       |
| • | Key in "3999" and press Enter | (Last Block)        |
| • | Kev in "v"                    | (continue)          |

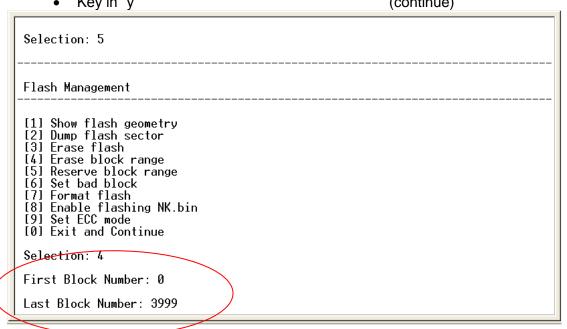

Figure 90: erasing the blocks and enter"y" to confirm.

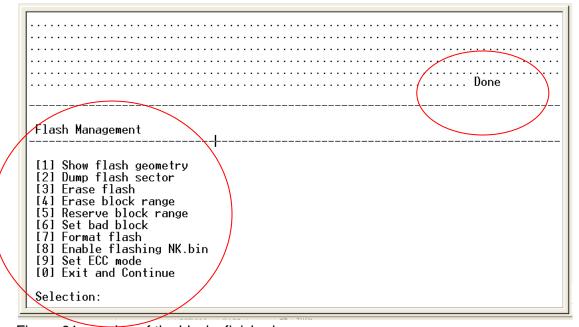

Figure 91: erasing of the blocks finished

Remove the power cable and reinsert the power cable again

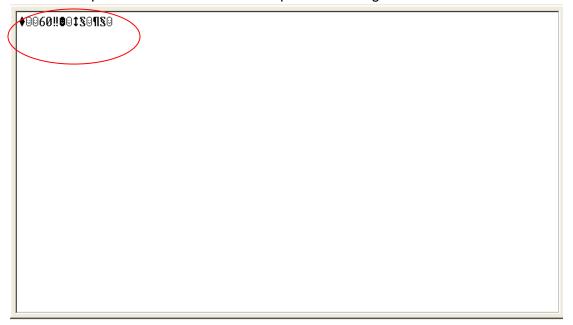

Figure 92: Step 7a - Output on the terminal when the TAM-3517 has no image in NAND.

#### 13.7 Boot from SD-card

Step 14 - Insert SD card (the one created in step 2 to step 5), then keep TAM-3517 board's user1 button pressed, and power ON again (with USER1 button is still pressed), and after this press any key

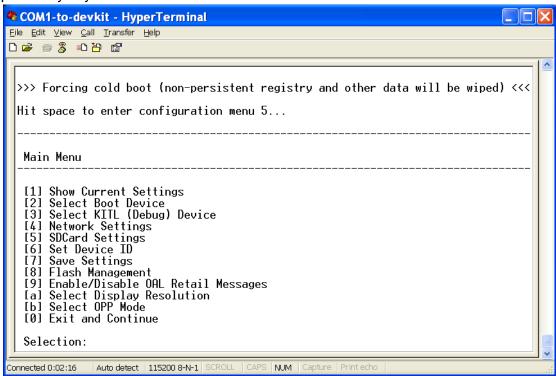

Figure 93: pressing any key on your PC's keyboard will show the menu

| <ul> <li>Key in "8"</li> </ul>    | (Flash management)                      |
|-----------------------------------|-----------------------------------------|
| Key in "a"                        | (write Bootloader from SDCard to Flash) |
| Key in "y"                        | (to confirm)                            |
| , ,                               | ` ,                                     |
| <ul> <li>Key in "0"</li> </ul>    | (exit and continue)                     |
| <ul> <li>Key in "2"</li> </ul>    | (select boot device)                    |
| <ul> <li>Key in "4"</li> </ul>    | (NK form SDCard FILE)                   |
| <ul> <li>Key in "4"</li> </ul>    | (Network settings)                      |
| <ul> <li>Key in "2"</li> </ul>    | (Enable/disable KITL)                   |
| <ul><li>Key in "y"</li></ul>      | (to confirm disable)                    |
| <ul> <li>Key in "0"</li> </ul>    | (exit and continue)                     |
| <ul> <li>Key in "8"</li> </ul>    | (Flash management)                      |
| <ul> <li>Key in "8"</li> </ul>    | (enable flashing nk.bin)                |
| <ul><li>then key in "y"</li></ul> | (to confirm)                            |
| <ul> <li>Key in "0"</li> </ul>    | (Exit and continue)                     |
| <ul><li>Key in "a"</li></ul>      | (select display resolution)             |
| <ul><li>then key in "e"</li></ul> | (LCD 800x480 60Hz) (this is the 7" LCD) |
| <ul> <li>Key in "7"</li> </ul>    | (save settings)                         |
| <ul><li>then key in "y"</li></ul> | (to confirm)                            |
| <ul><li>key in "0"</li></ul>      | (Exit and continue)                     |

Figure 94: After this you can see a calibration screen on the development kit (touch the crosses and then touch the screen to confirm)

After this you can see the Windows Embedded Compact 7's desktop. (This is still booting from the SD-card).

### 13.8 Enable the development kit to boot from NAND

Step 15 - Reboot TAM-3517, and then press any key.

Key in "2" (select boot device)
key in "5" (NK from NAND)
Key in "7" (save settings)
Then key in "y" (to confirm)
key in "0" (Exit and continue)

The development kit can now reboot from NAND.

### 14 Software - Windows CE6

## 14.1 Warning

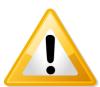

Warning! Finish the procedures completely and be patient to let the compilation and installation finish.

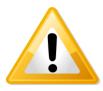

**Important!** To install Windows CE, you need a null modem to <u>see</u> what is going on.

## 14.2 Update to Windows Embedded CE6.0 R3

Make sure you have <u>downloaded all R3 patches</u> for Windows Embedded 6.0. The Patches can be found at Windows Embedded CE6.0 R3 on the Microsoft website

#### 14.3 Get the BSP

#### 14.3.1 Download the BSP from the web-Site

Go to www.technexion.com > Support > download Center > "HMI"; and download "TAM3517\_CE6.0\_versionnumber"".

## 14.3.2 Install BSP to "Platform Builder for CE 6.0".

Decompress the downloaded file. (See Figure 95)

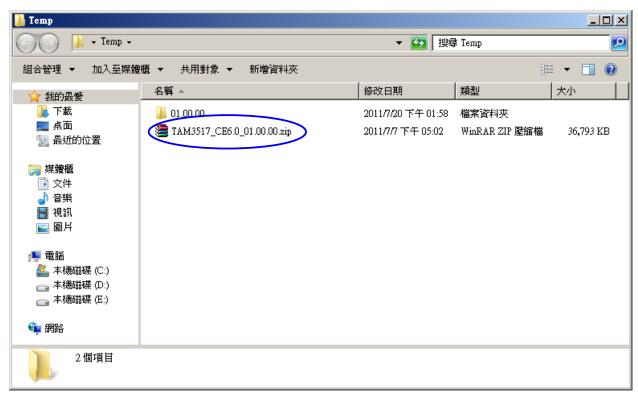

Figure 95

After entering the "01.00.00\BSP" (version number) folder, copy the "TAM3517" folder to "C:\ WINCE600 \ PLATFORM \". (See Figure 97Figure 97)

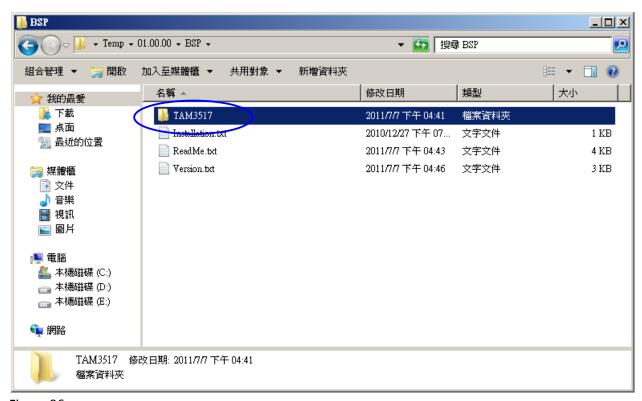

Figure 96

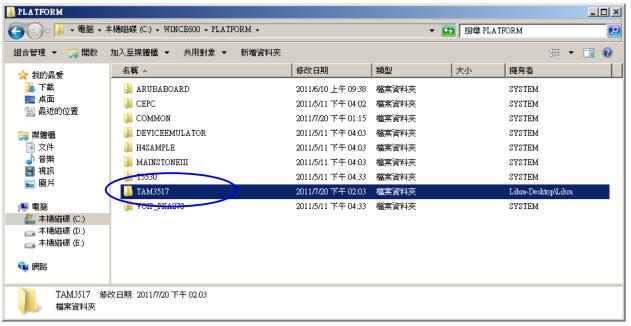

Figure 97

Go back to the decompressed folder "01.00.00" folder, and copy the "OSDesigns" folder to "C:\ WINCE600 \". (See Figure 98 and Figure 99)

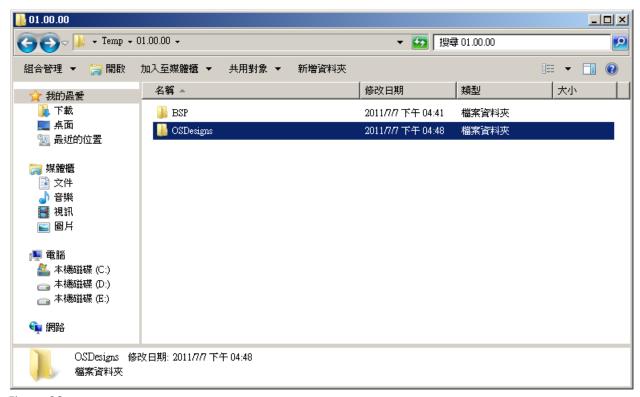

Figure 98

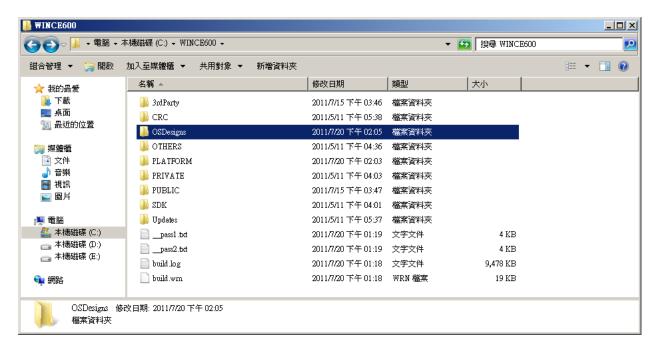

Figure 99

## 14.4 Create a SD card

This chapter describes how to create a SD card.

• Open "Microsoft Visual Studio 2005". If that already open, Please reopen it.

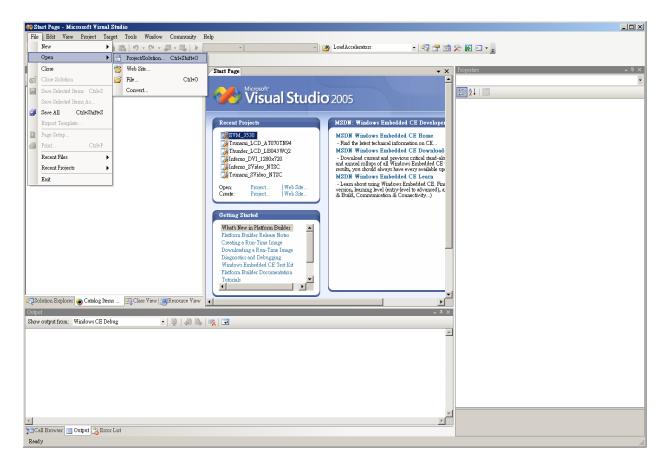

Figure 100: Click "File → Open → Project Solution"

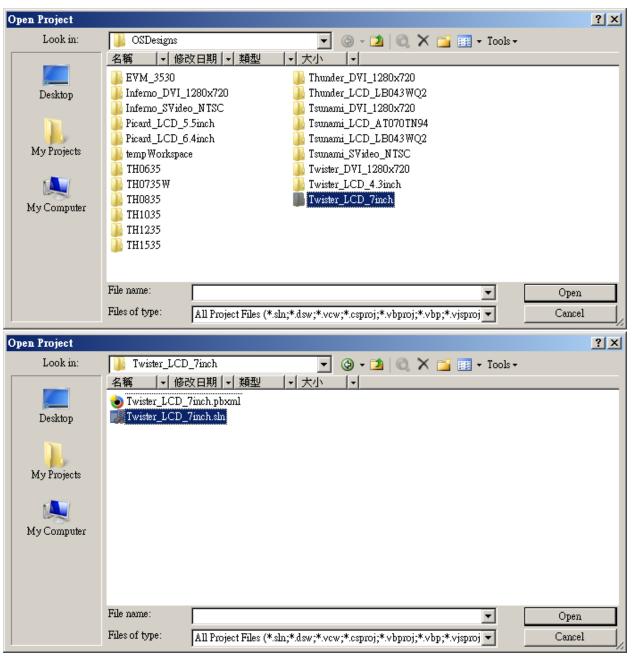

Figure 101: Go into the folder and open the SLN-file of your HMI (As example in this manual we use "Twister\_LCD\_7inch")

 In the menu click "build/advanced build command/Clean Sysgen" (See Figure 102) This will take approximately 20 minutes, after which you will see "build complete" (see Figure 103)

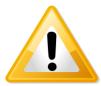

Warning! Be patient: let "clean sysgen" finish, this will take 20 minutes

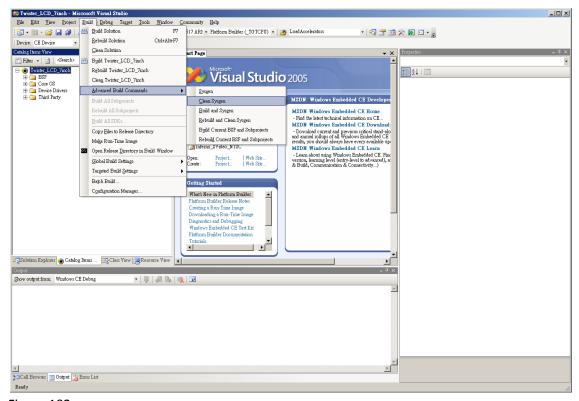

Figure 102

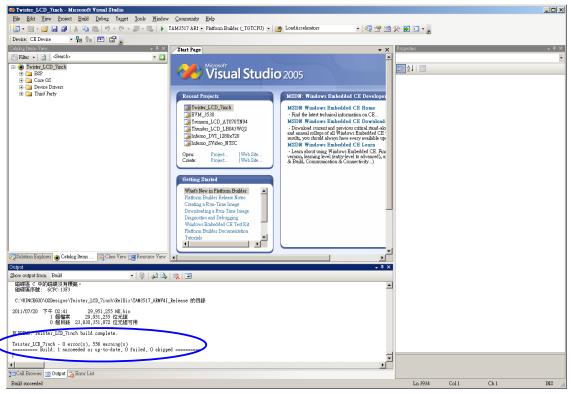

Figure 103

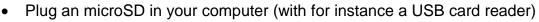

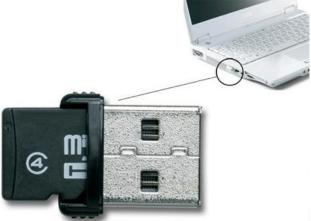

- Open "active@partition manager" (freeware at <a href="www.pcdisk.com">www.pcdisk.com</a>)
- Right click on removable disk and choose "new partition" (see Figure 104)

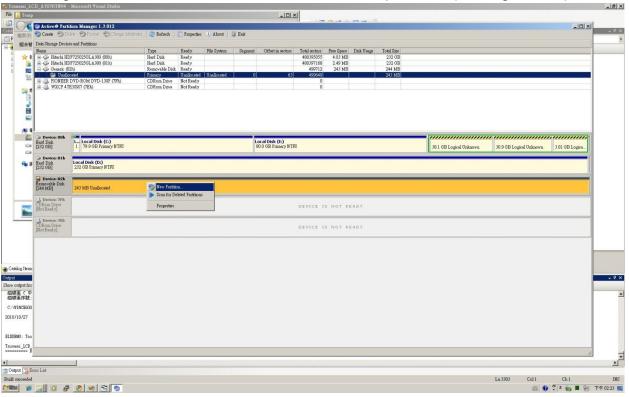

Figure 104

 In the menu mark "partition as active", press OK, it will then show "successful" (see Figure 105)

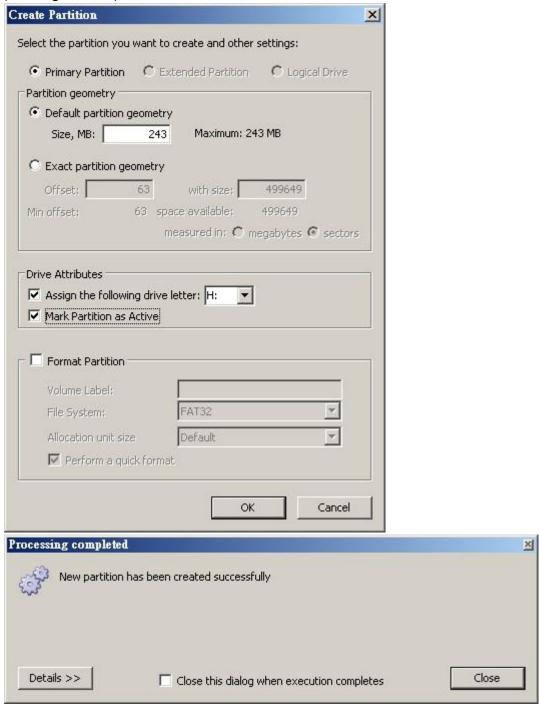

Figure 105

X Format Volume Label: File System: • FAT Allocation unit size • Default Perform a quick format OK Cancel Processing completed X Partition has been formatted successfully Details >> Close Close this dialog when execution completes

Right click again and choose format, Click OK, finished (see Figure 106)

Figure 106

 Go to C:\WINCE600\OSDesigns\Twister\_LCD\_7inch" and open the folder "TAM\_3517\_ARMV4I\_release" (See Figure 107). The folder contains files named: MLO, EBOOTSD.nb0, NK.bin

(These files are needed for a bootable SD-card)

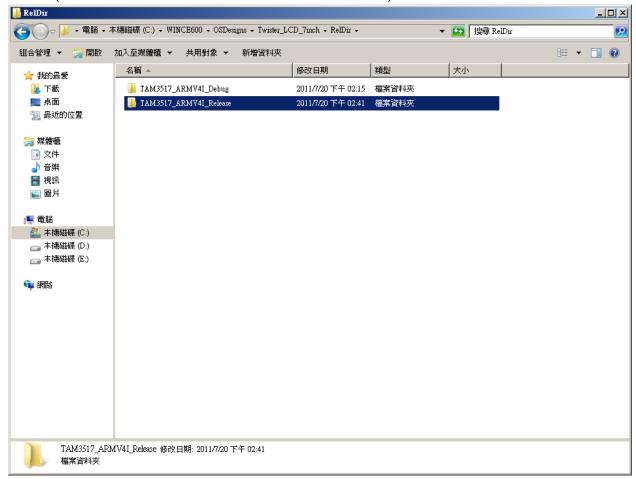

Figure 107

- <u>First</u> copy "MLO" to the microSD card (the order is important)
- Then copy "EBOOTSD.nb0" and "NK.bin" in the microSD card (See Figure 108)
- Remove the MicroSD card

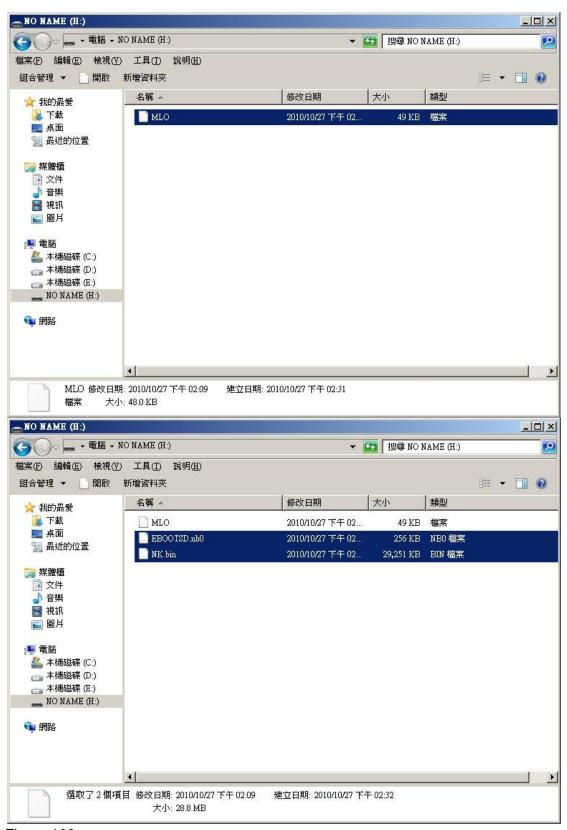

Figure 108

- Open a terminal (Hyperterminal or PuTTY). In this manual we use PuTTY.
- Make sure the terminal cable is connected
- Select a com port (for example COM1) and check that the settings are OK:

Baud rate 115200
Data bit 8
Stop bits 1
Parity none
Flow control none

- Press "Load"
- Now insert the microSD in your Baseboard
- Insert the power cable
- The baseboard will boot from SD
- You'll see "Hit space to enter configuration menu 5..." in PuTTY.
   Please push space key on the keyboard of PC.
   You'll see "Main Menu" in PuTTY.
- In the terminal choose option Select Boot Device (See Figure 109)

```
_ U ×
TI AM3517 Version OxO (Hawkeye Oxb868 / manufacturer ID Ox17)
System ready!
Preparing for download...
INFO: Predownload....
WARN: Boot config wasn't found, using defaults
INFO: SW4 boot setting: 0x2f
>>> Forcing cold boot (non-persistent registry and other data will be wiped) <<<
Hit space to enter configuration menu 5...
Hit space to enter configuration menu 4...
Hit space to enter configuration menu 3...
Main Menu
 [1] Show Current Settings
 [2] Select Boot Device
 [3] Select KITL (Debug) Device
 [4] Network Settings
 [5] SDCard Settings
 [6] Set Device ID
 [7] Save Settings
 [8] Flash Management
 [9] Enable/Disable OAL Retail Messages
 [a] Select Display Resolution
 [0] Exit and Continue
 Selection: 2
 Select Boot Device
 [1] Internal EMAC
 [2] LAN9311 MAC
 [3] USBFn RNDIS
 [4] NK from SDCard FILE
 [O] Exit and Continue
 Selection (actual Internal EMAC):
```

Figure 109

• Select NK from SD Card FILE (See Figure 110)

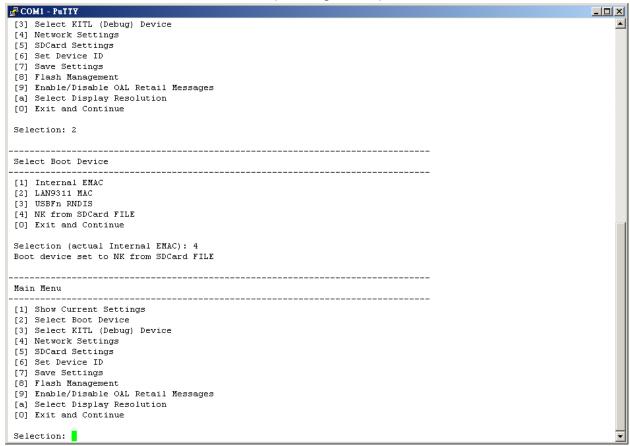

Figure 110

- Select Exit and Continue
- It will start to load the image into the memory (see Figure 111) and the base board will show Windows CE.
- FINISHED

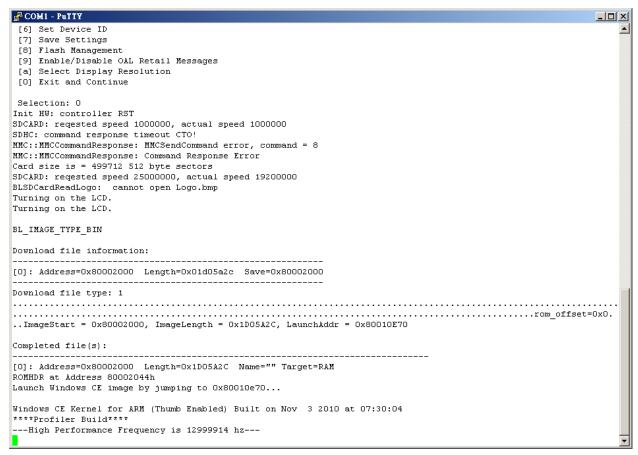

Figure 111

## 14.5 How to put the WinCE image in the NAND Flash

In the previous section we showed how to boot from a SD card. Now we explain how to make a SD-card that will put the image in the NAND Flash so you can boot without the SD card.

#### 14.5.1 Write the Bootloader and OS image to the NAND Flash.

- Format the SD Card with the USB Card Reader in the computer, using "Active@ Partition Manager" or another utility.
- Mark "partition as active"
- This needs "MLO", "EBOOTSD.nb0", "fldr.raw" or "fldrlogo.raw" and "nk.nb0".
   These are in:

"C:\WINCE60\OSDesigns\Project Name\ RelDir\TAM3517 ARMV4I Release\".

(Note: for installing into NAND we need the **nk.nb0**, this is different from the nk.bin we used for the bootable SD-card)

- You can choose between "fldr.raw" or "fldrlogo.raw" (the end result will be the same).
- First copy only the "MLO" file to the SD card. (the order is important) See Figure 112)
- Then copy "EBOOTSD.nb0", "fldr.raw" or "fldrlogo.raw" and "nk.nb0" files to the SD card. (see Figure 113)
- Connect the UART cable. Open terminal setting:

Chose Serial port: COM1 or other

Speed: 115200

Data bits: 8
Stop bits: 1

Parity: None Flow Control: None

- Insert SD Card into the target board. Then connect the power cable.
- When it shows "Hit space to enter configuration menu". Please push space button on the keyboard.
- It will show "Main Menu" in the terminal. (See Figure 114)

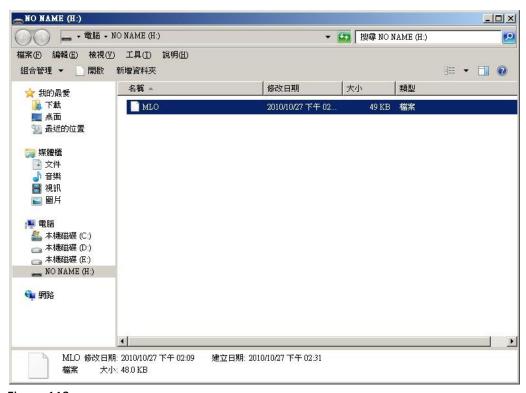

Figure 112

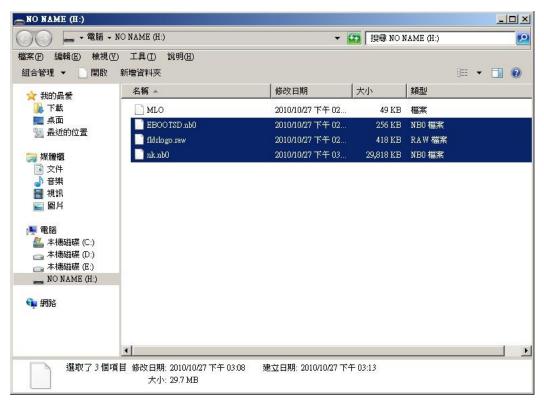

Figure 113

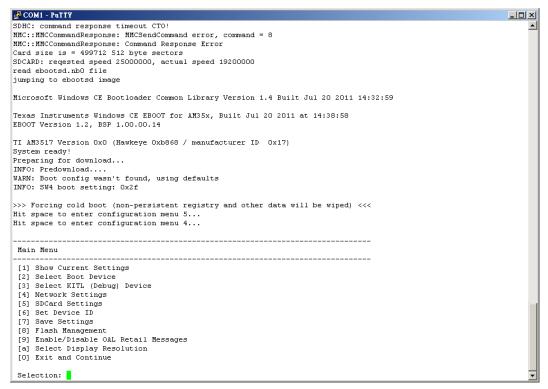

Figure 114

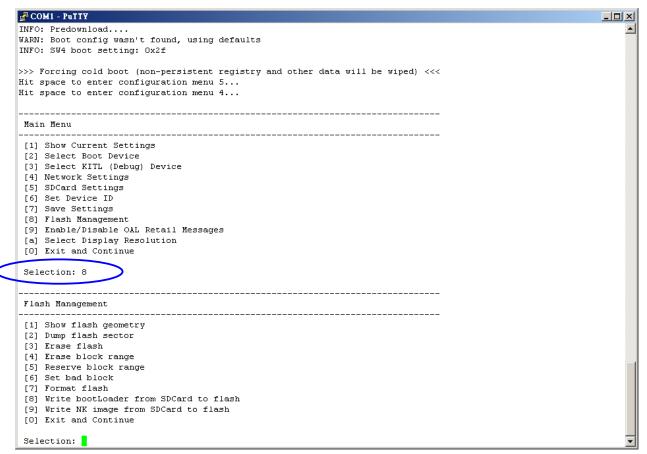

Figure 115: Chose "Flash Management".

- Chose "Show flash geometry". (See Figure 116)
- It will show:

Flash Type: NAND Blocks: 4096 Bytes/block: 131072 Sectors/block: 64 Bytes/sector: 2048

- Chose "Erase block range". (See Figure 117)
- It will show "First Block Number:" Input "0". Then enter.
- It will show "Last Block Number:" Input "(Blocks 1)". For example "4096-1=4095", so type 4095 then enter.
- It will show "Do you want erase block 0-4095 [-/y]?" Input "y" (See Figure 118) (You might need to repeat this step, until all blocks are erased)

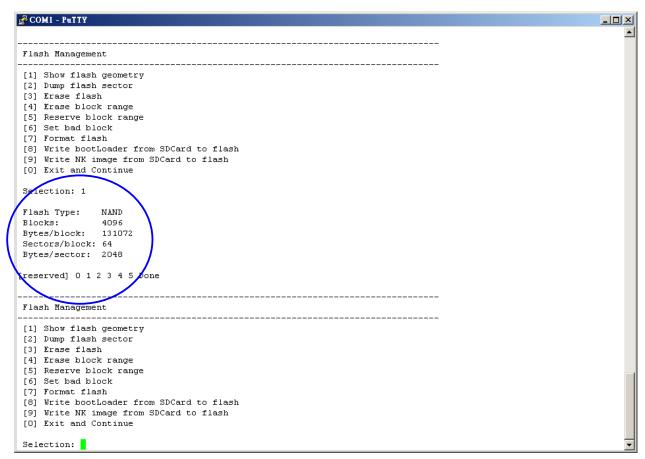

Figure 116

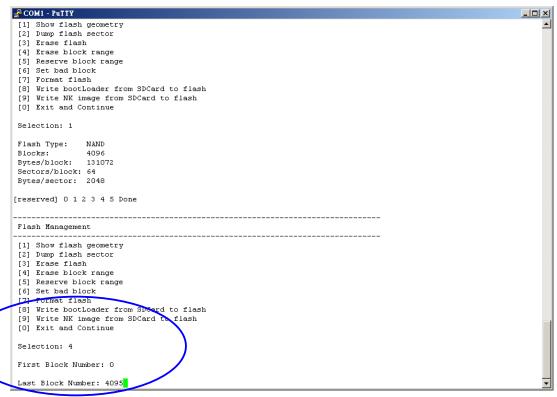

Figure 117

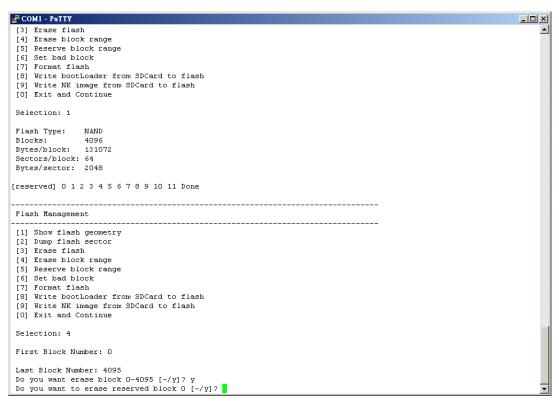

Figure 118

- Chose "Write Bootloader from SD-Card to flash". (See Figure 119)
- It will show "Do you want to write Bootloader to flash [-/y]?" Input "y"
- Then it will show "Bootloader Image written". (See Figure 120)

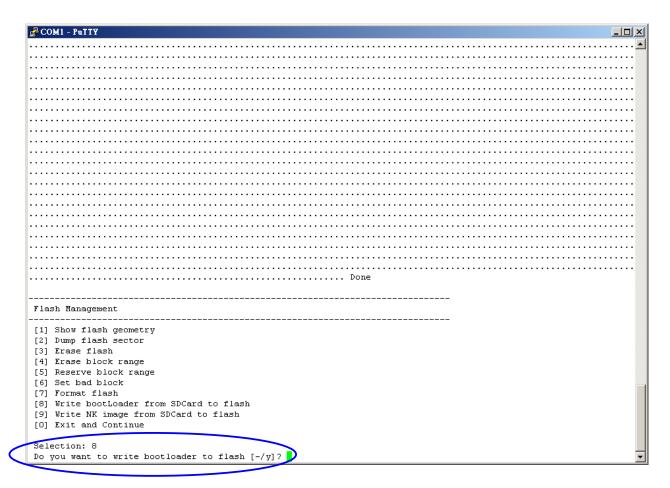

Figure 119

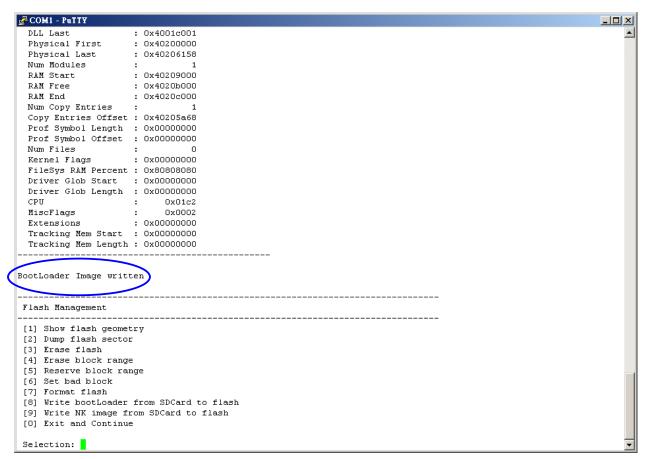

Figure 120

- Take the microSD card out of the Baseboard.
- Reboot from NAND Flash by pushing the reset button on the baseboard (See Figure 121)
- It will make a partition and format and then show "Flash format complete!"

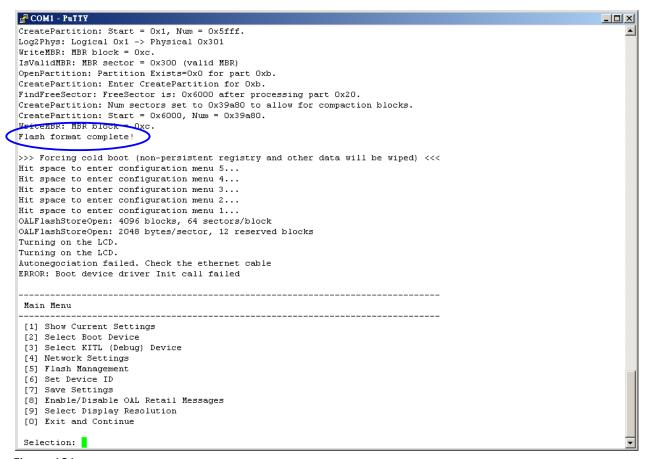

Figure 121

- Put the microSD card back into the baseboard. Unplug the power and insert the power again (=reboot from SD Card) (See Figure 122), or push the reset button.
- When it shows "Hit space to enter configuration menu". Please push space button on the keyboard.

```
_ U ×
SDHC: command response timeout CTO!
MMC::MMCCommandResponse: MMCSendCommand error, command = 8 MMC::MMCCommandResponse: Command Response Error
Card size is = 499712 512 byte sectors
SDCARD: reqested speed 25000000, actual speed 19200000
read ebootsd.nb0 file
jumping to ebootsd image
Microsoft Windows CE Bootloader Common Library Version 1.4 Built Jul 20 2011 14:32:59
Texas Instruments Windows CE EBOOT for AM35x, Built Jul 20 2011 at 14:38:58
EBOOT Version 1.2, BSP 1.00.00.14
TI AM3517 Version OxO (Hawkeye Oxb868 / manufacturer ID Ox17)
System ready!
Preparing for download ...
INFO: Predownload....
WARN: Boot config wasn't found, using defaults
INFO: SW4 boot <u>setting</u>: 0x2f
>>> Forcing cold boot (non-persistent registry and other data will be wiped) <<<
Hit space to enter configuration menu 5...
Hit space to enter configuration menu 4...
 Main Menu
 [1] Show Current Settings
 [2] Select Boot Device
 [3] Select KITL (Debug) Device
 [4] Network Settings
 [5] SDCard Settings
[6] Set Device ID
 [7] Save Settings
 [8] Flash Management
 [9] Enable/Disable OAL Retail Messages
 [a] Select Display Resolution
 [0] Exit and Continue
 Selection:
```

Figure 122

- Chose "Flash Management". (See Figure 123)
- Chose "Write NK image from SD-Card to flash". (See Figure 123)
- It will show "Do you want to write NK image to flash [-/y]?" Input "y".
- Wait until it will show "NK image written". (See Figure 124)

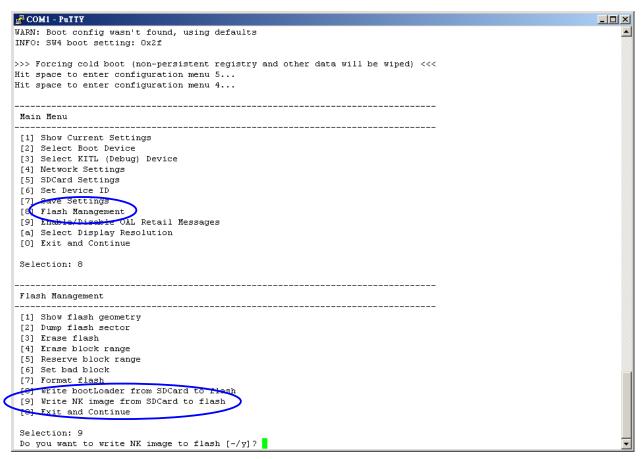

Figure 123

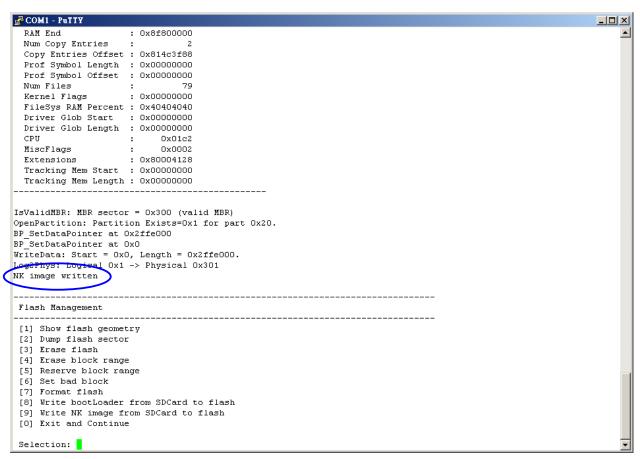

Figure 124

## 14.5.2 Boot from NAND flash.

- Take the MicroSD Card out of the Baseboard
- Press the reset button on the baseboard
- When it shows "Hit space to enter configuration menu". Please push space button on the keyboard. (See Figure 125)

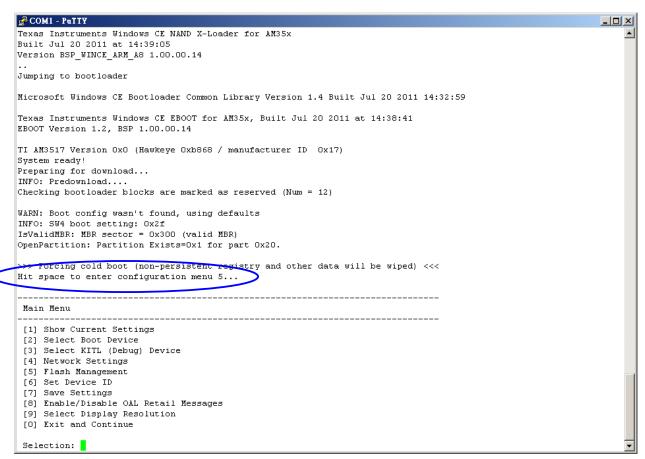

Figure 125

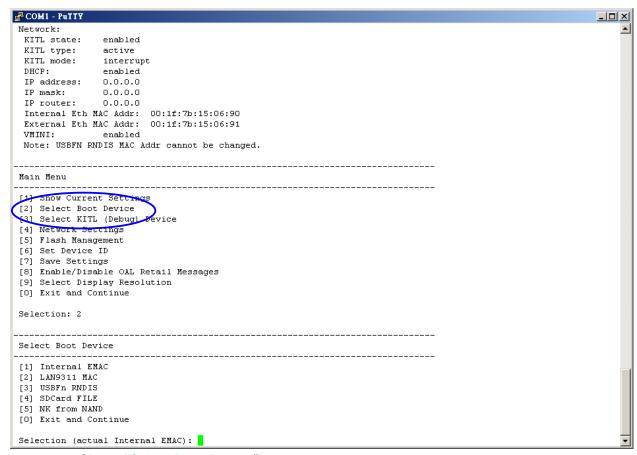

Figure 126: Chose "Select Boot Device".

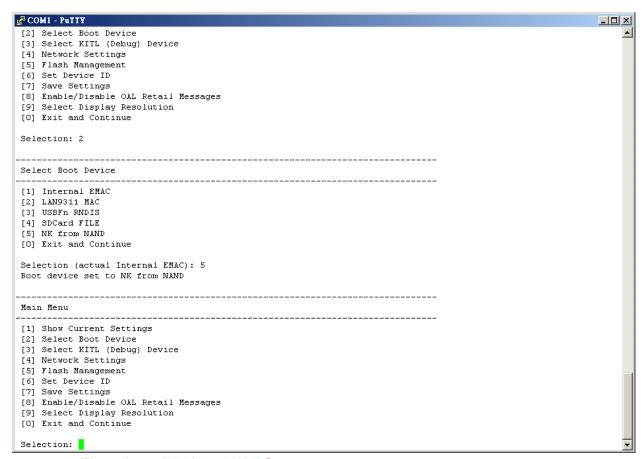

Figure 127: Then chose "NK from NAND"

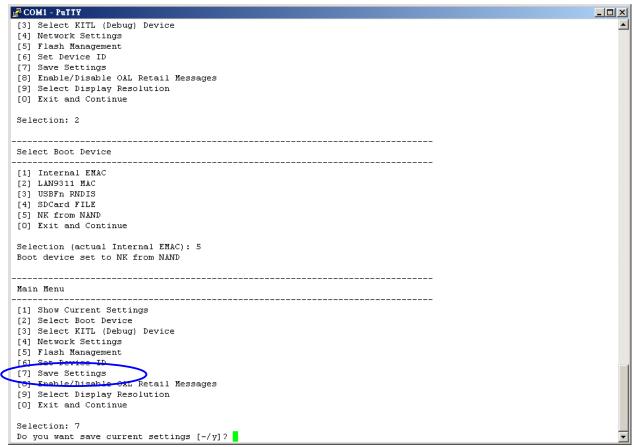

Figure 128 : Select save settings

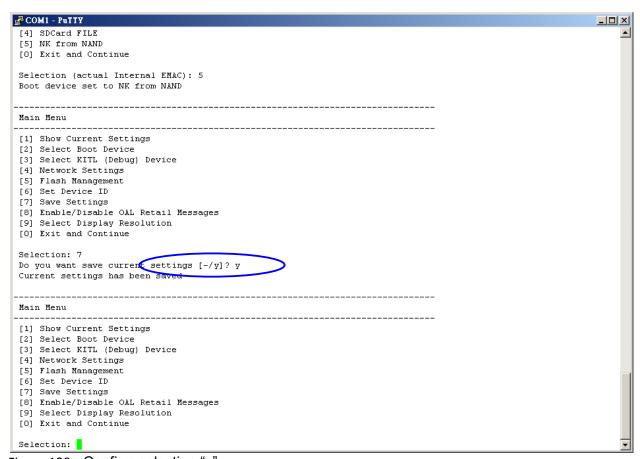

Figure 129: Confirm selection "y"

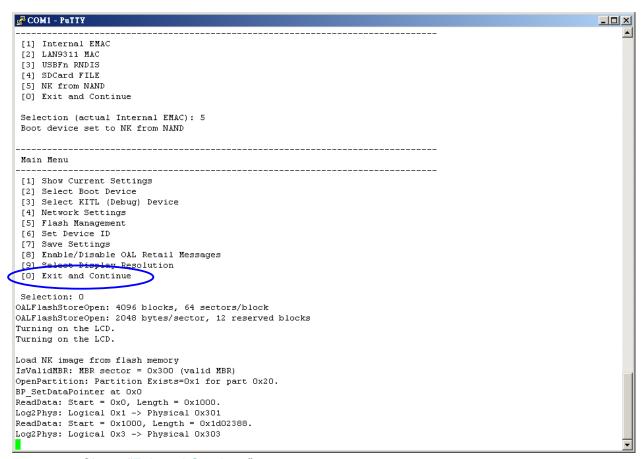

Figure 130: Chose "Exit and Continue".

```
💤 COM1 - PuIIY
                                                                                                                 _ U ×
BP_SetDataPointer at 0x0
ReadData: Start = 0x0, Length = 0x1000.
Log2Phys: Logical 0x1 -> Physical 0x301
ReadData: Start = 0x1000, Length = 0x1d02388.
Log2Phys: Logical 0x3 -> Physical 0x303
ROMHDR (pTOC = 0x81d05334) -----
               : 0x4001c001
: 0x4196c0c6
 DLL First
  DLL Last
 Copy Entries Offset : 0x814c3f88
  Prof Symbol Length : 0x00000000
 Prof Symbol Offset : 0x00000000
  Num Files
                : 79
: 0x00000000
  Kernel Flags
  FileSys RAM Percent : 0x40404040
 Driver Glob Start : 0x000000000
Driver Glob Length : 0x00000000
  CPU
                            0x01c2
  MiscFlags
                            0x0002
                     : 0x80004128
  Extensions
  Tracking Mem Start : 0x00000000
 Tracking Mem Length: 0x00000000
ReadData: Start = 0x1d03388, Length = 0x26a4.
Log2Phys: Logical 0x3a07 -> Physical 0x3d07
NK Image Loaded
Launch Windows CE image by jumping to 0x80002000...
Windows CE Kernel for ARM (Thumb Enabled) Built on Nov 3 2010 at 07:30:04
****Profiler Build****
---High Performance Frequency is 12999897 hz---
```

Figure 131: Now it will start booting WinCE.

# • FINISHED.

# 14.6 How to - change the logo that you see during boot up

During boot up you will see a TechNexion logo or a screen with four colored squares. As shown in the "write bootloader and OS in NAND <u>paragraph</u>" you can choose between "fldr.raw" and "fldr-logo.raw". Fldr.raw will, during boot up, show a screen divided in four squares with different colors. Fldrlogo.raw will, during boot up, show a dark screen with a TechNexion logo. This section will describe how to make your own logo to appear.

## 14.6.1 Preparing the BMP

 You will need to prepare a BMP with your logo. However the logo needs to be flipped vertical (see Figure 132)

# **TechNexion**

# Figure 132

- This can be done with for instance Photoshop (Use: edit \ transform \ flip vertical)
- Place the flipped BMP at the following directory:
   C:\WINCE600\PLATFORM\TAM3517\FILES
- The final result on your display will be as below (see Figure 133)

# TechNexion

# Figure 133

## 14.6.2 Change the makefile.inc

- Open a text editor (for instance Notepad)
- Open makefile.inc, which is in the directory: C:\WINCE600\PLATFORM\ TAM3517\SRC\BOOT\XLDR\NAND
- Change the orange part in the following line with the name of your BMP:
   Copy /b \$(\_TGT)\TIEVM3517-nand.raw + \$(\_FILES)\TechNexion.bmp
   \$(\_TGT)\TIEVM3517-nand-logo.raw
- Save makefile.inc in the same directory

#### 14.6.3 Calculate the needed blocks

- You need to calculate the needed blocks in your NAND Flash to store the logo.
- For instance the TechNexion logo is 292x39 pixels and in RGB color(x3), that means it is using: 292x39x3=34164 bytes.
- This is 34164/1024= 33.36kB
- The NAND Flash blocks are 128kB in size so it will fit in 1 block

- If you want to make a logo that fits the whole 7" screen it is800x480 pixels and in RGB color(x3).
- That means it is using: 800x480x3= 1152000 bytes.
- 1152000/1024=1025kb
- This will use 1125kB/128kB=8.789 blocks, so it will fit in 9 blocks
- 9 full blocks x 128kB is 1152kB
- 1152kb x 1024=1179648 bytes
- This we need to convert from decimal to hexadecimal
- Open your calculator (View Scientific) and type the number and then select Hex(See Figure 134)

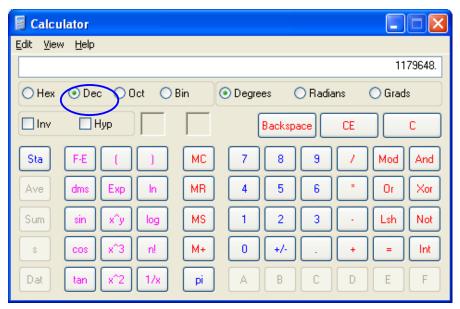

Figure 134

• The outcome in Hexadecimal will be 120000 (See Figure 135)

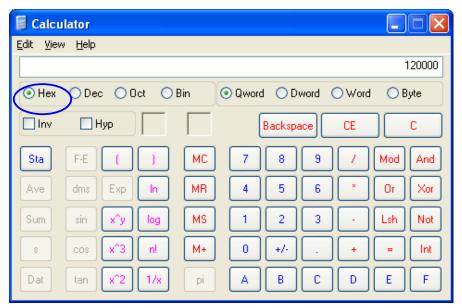

Figure 135

## 14.6.4 Change image-cfg.h

- Open a text editor (for instance Notepad)
- Open image-cfg.h which is in the following directory:

#### C:\WINCE600\PLATFORM\TAM3517\SRC\INC

• Change the green number, with the number calculated in the previous paragraph, in the following line:

#define IMAGE\_BOOTLOADER\_BITMAP\_SIZE 0x00120000

(please keep beginning and length (10 characters) the same)

# **14.6.5** Compile

- Open Microsoft Visual Studio 2005
- Open your project (For example: Twister\_LCD\_7inch)
- Use the menu: Build\advanced build commands\clean sysgen
- You will now find a fldrlogo.raw in the following directory:

 $\hbox{C:} WINCE 600 \oode signs \oode signs ode signs ode signs o$ 

#### **14.6.6 Put in NAND**

- Follow all the instructions in the "write bootloader and OS in NAND paragraph"
- Finished.

# 14.7 How to - Install applications in windows CE

## 14.7.1 What to do with CAB-files?

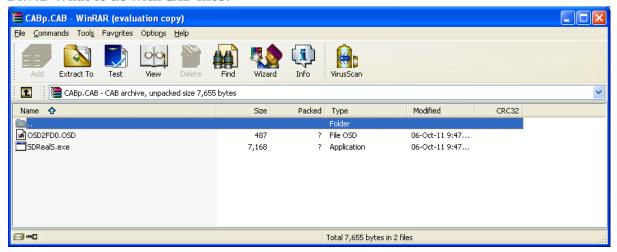

Figure 136: First extract a CAB-file on your PC (with for example WinRAR), then place them on a SD card or copy the files via Active Sync.

# 14.7.2 Installing with an SD card

Copy your files on a SD-card, then put the SD card in your board or HMI.

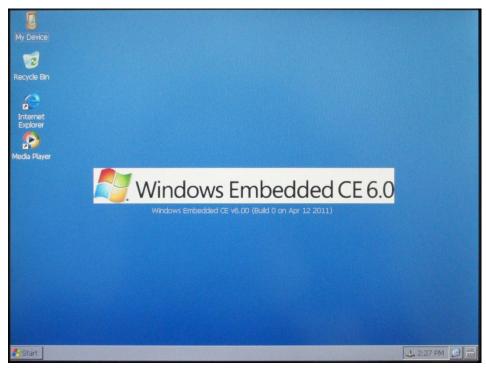

Figure 137: Open "my device"

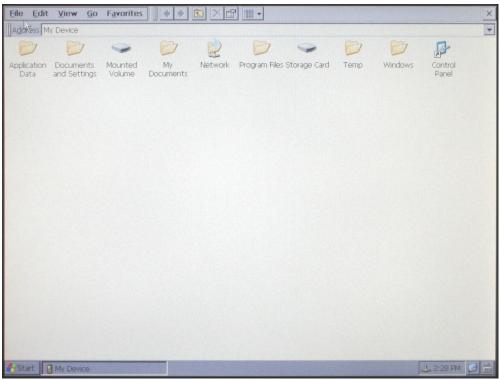

Figure 138 : Open "Storage card"

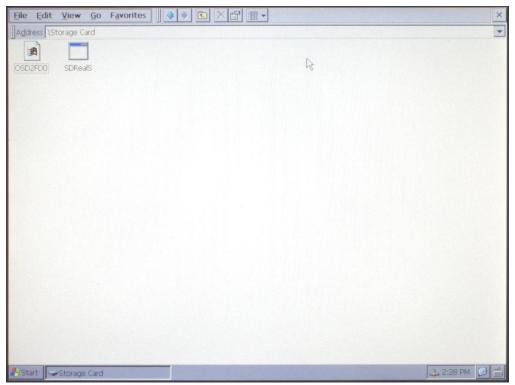

Figure 139: Double click the executable file to start/ install

# 14.7.3 Installing with Active sync

Connect The USB-OTG on the board to a USB on the PC with a cable

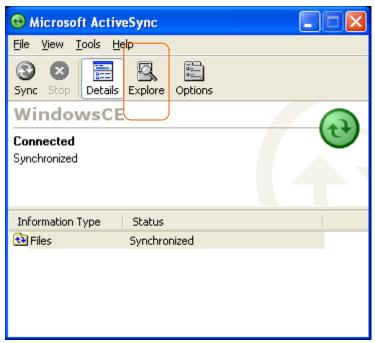

Figure 140: Microsoft Active Sync will detect the board, click on the explore button.

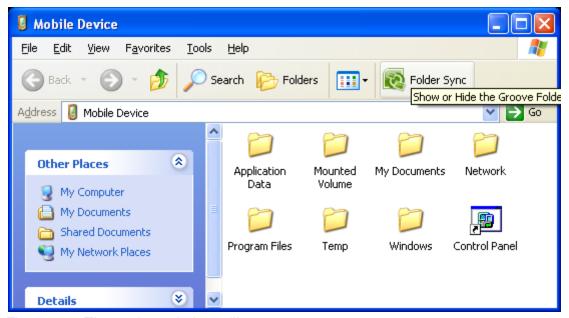

Figure 141: The explore window will pop up

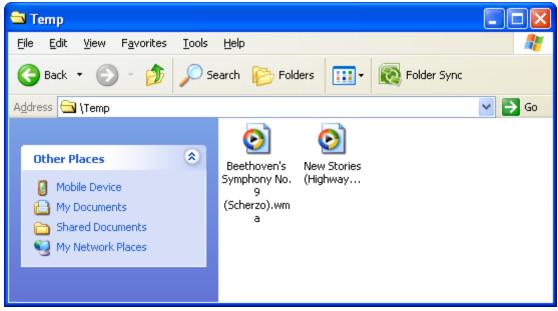

Figure 142: Copy your files into this explore window (in this example they are placed in the TEMP folder)

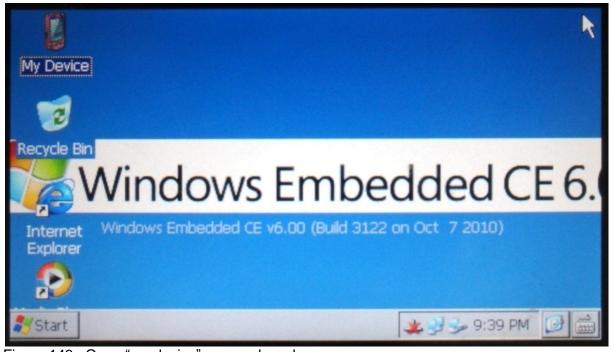

Figure 143: Open "my device" on your board

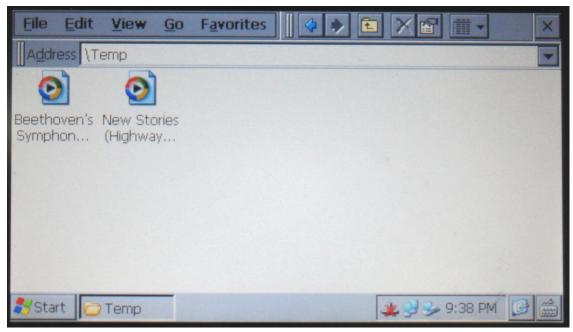

Figure 144: You will find the copied files. Executable files can be installed/ started with a double click

# 14.8 How to - use the LAN cable instead of Wi-Fi

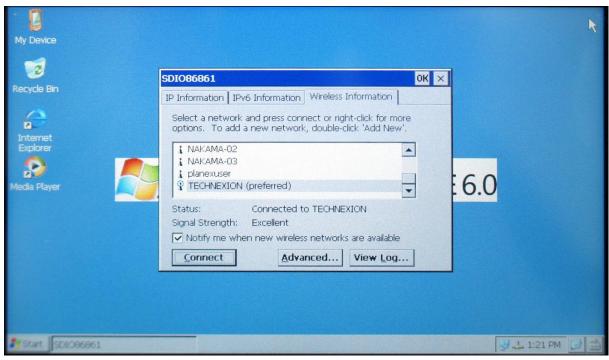

Figure 145: In the default setting the Wi-Fi is on.

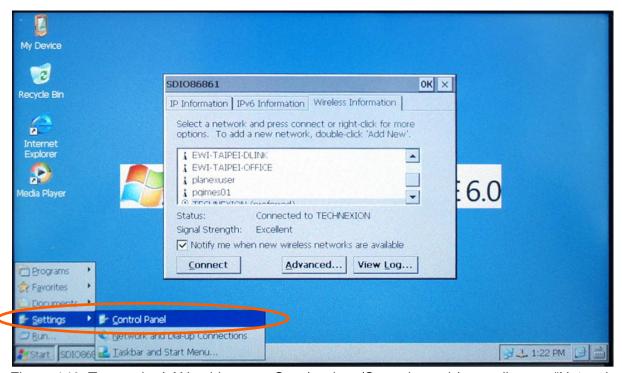

Figure 146: To use the LAN cable, go to Start/settings/Control panel (or go direct to "Network and dial up Connections", see Figure 147)

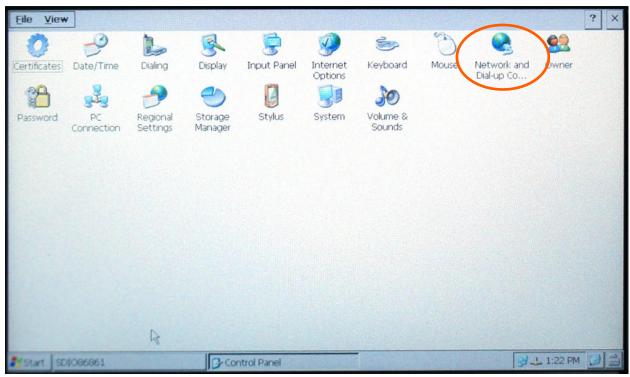

Figure 147: In the control panel chose the "Network and dial up Connections"

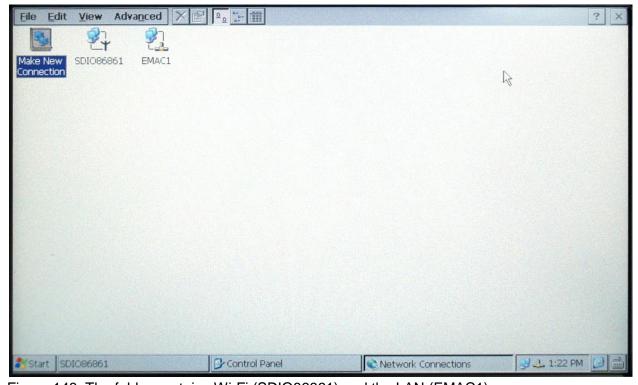

Figure 148: The folder contains Wi-Fi (SDIO86861) and the LAN (EMAC1)

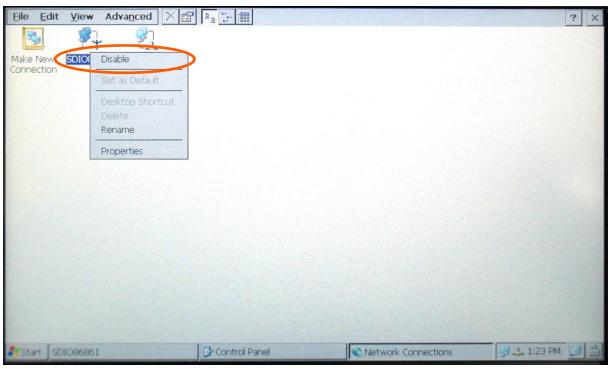

Figure 149: To use the cable connection, disable the Wi-Fi (SDIO86861)

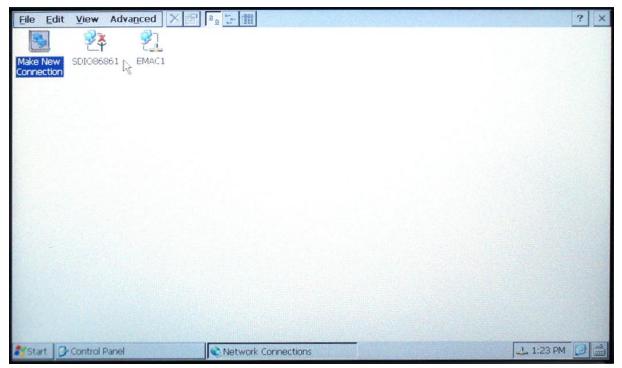

Figure 150: Your HMI will now only use the LAN cable connection

To use the Wi-Fi again you will need to enable and reboot the HMI

# 14.9 How to - turn backlight on/off

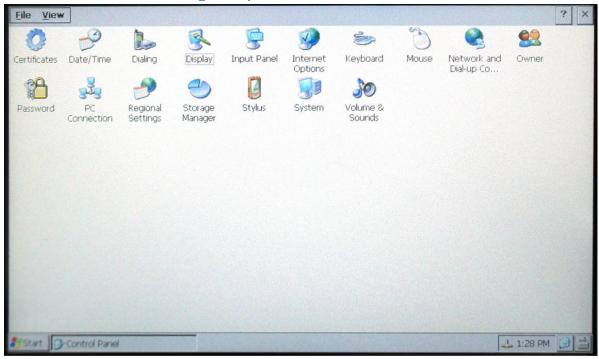

Figure 151: open the control panel and click on "Display"

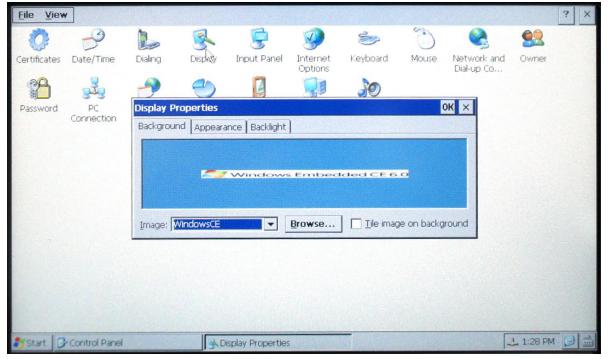

Figure 152: Display properties, go to the backlight tab

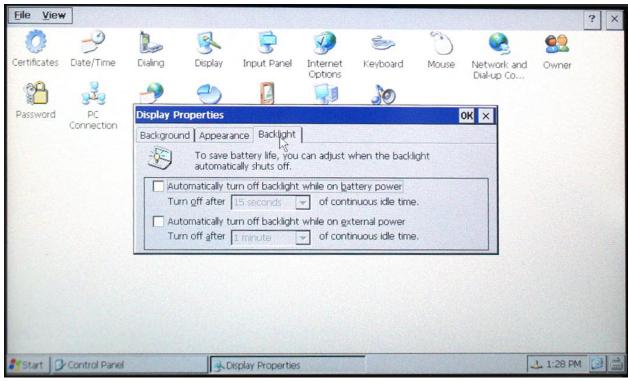

Figure 153: In the Standard Setting the backlight is always on,

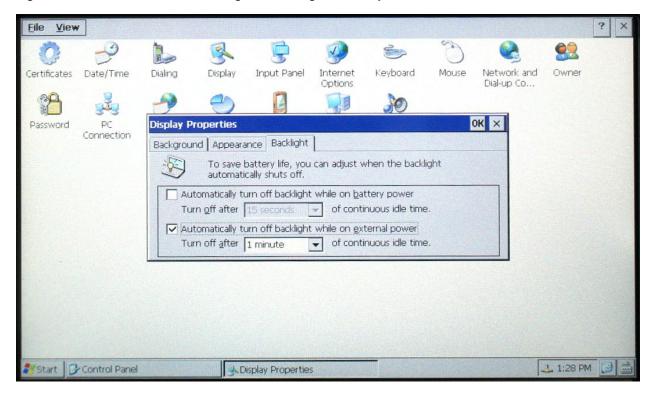

Figure 154: select the backlight

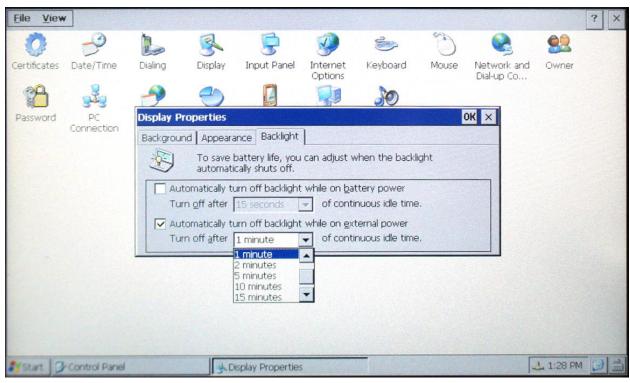

Figure 155: choose the time after which the display will turn off

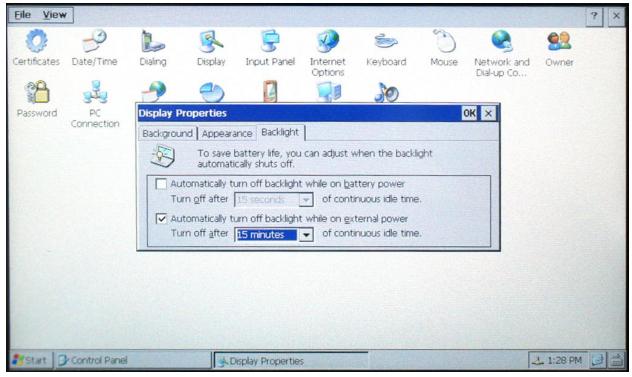

Figure 156: select OK

# 14.10 How to - calibrate the touch screen in Windows CE

Insert a USB keyboard.

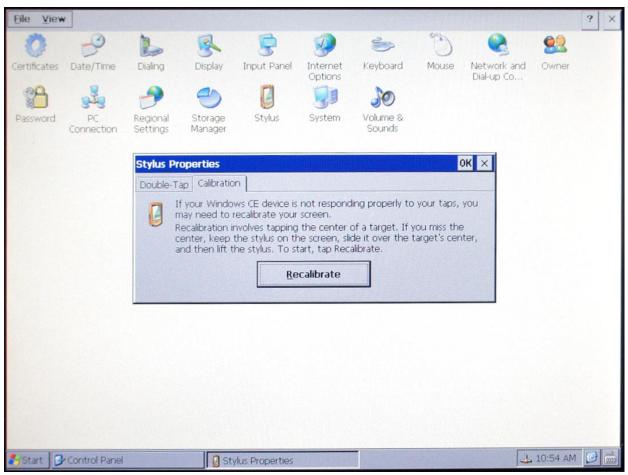

Figure 157: Open the Control Panel and double click Stylus

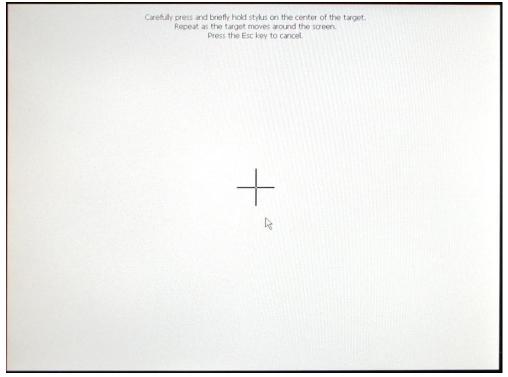

Figure 158: Touch the crosses that appear on the screen

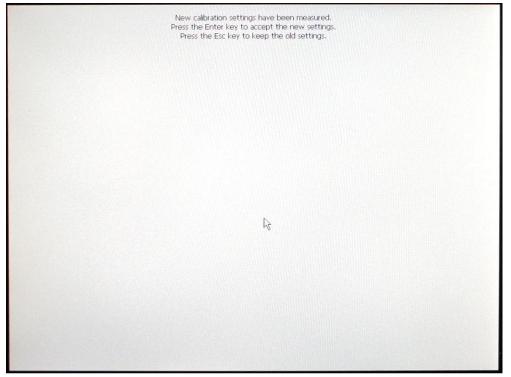

Figure 159: Press enter on the Keyboard.

# 15 Appendix - Module

# 15.1 Module Connector DDR2 SO-DIMM

To mount the TAM-3517 module on the baseboard it is recommended to use a connector with the following specifications:

- DDR II SO-DIMM 200pin SMT
- Standard
- height 6.5 mm

For example Foxconn AS0A426-N6SN-4F or Tyco 5-1746530-4

If you have difficulty purchasing these parts please contact sales@technexion.com, for assistance.

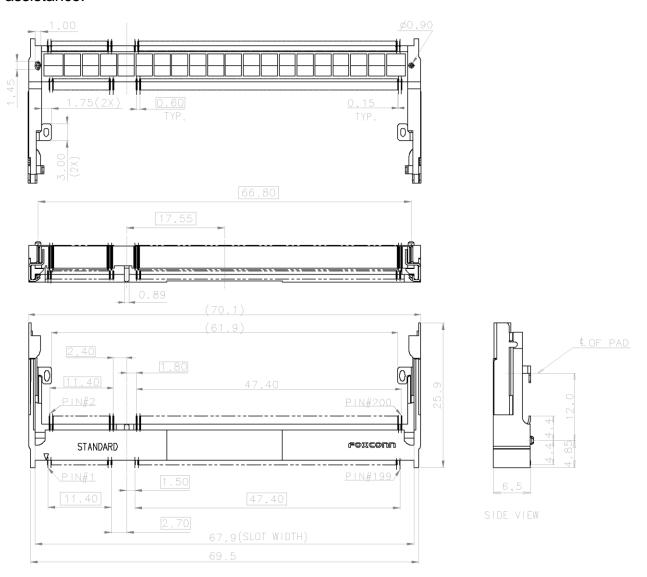

# 15.2 Nut to fix TAM-3517 to the baseboard Solder Area <u>MYLA</u>R C0.1 PCB Recommend Layout Pattern 2-C0.1 ø2.0 62.1 66.8

Figure 160: Placement of nuts and connector

Note 1: Always design the above mounting nut/pose on your custom baseboard and fasten the TAM-3517 to ensure a solid connection and counter vibration prone applications.

Note 2: On a custom baseboard always connect the mounting nut/pose to the baseboard general system GND section.

If you have difficulty purchasing these parts please contact <u>sales@technexion.com</u>, for assistance.

# 16 Appendix - Block Diagram

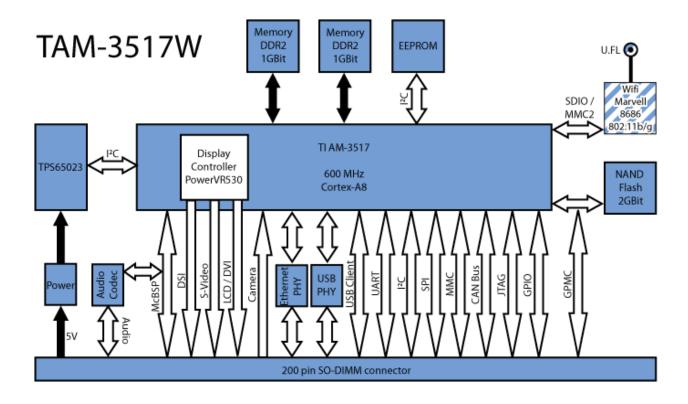

Figure 161: TAM-3517 Block Diagram

# 17 Appendix - Schematics

# 17.1 Twister baseboard schematics

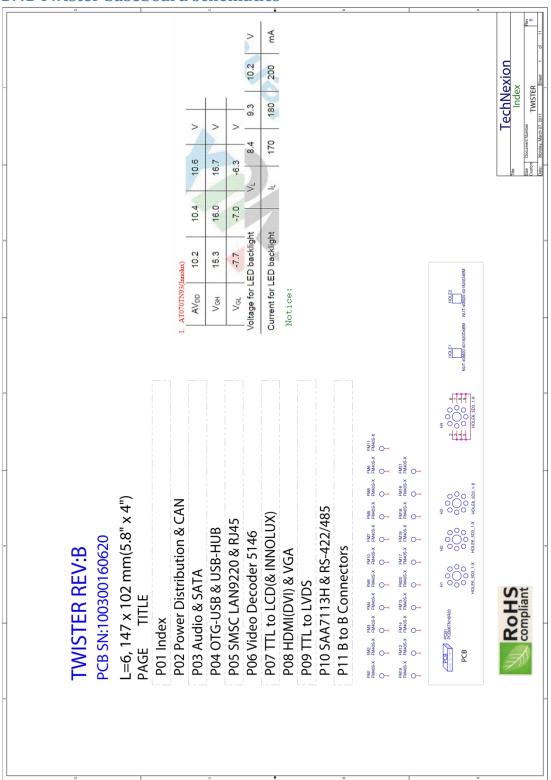

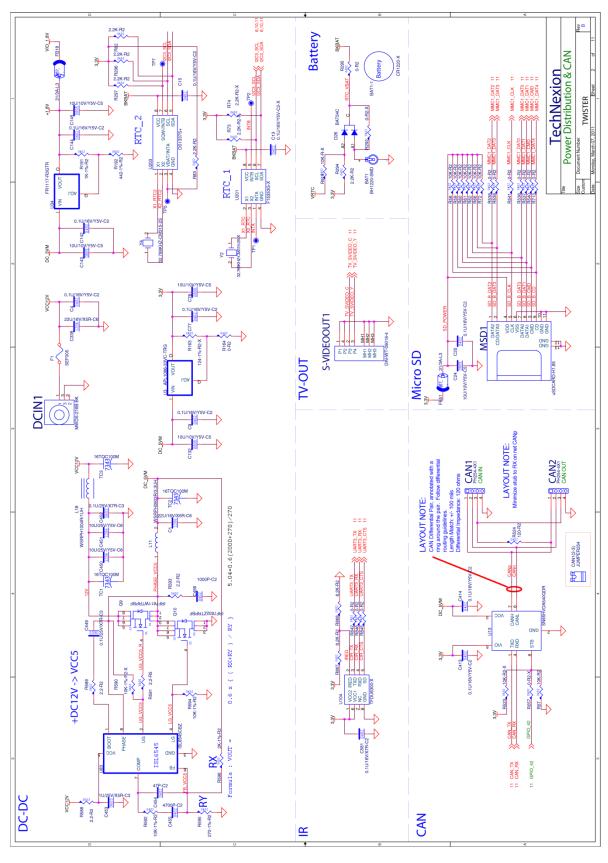

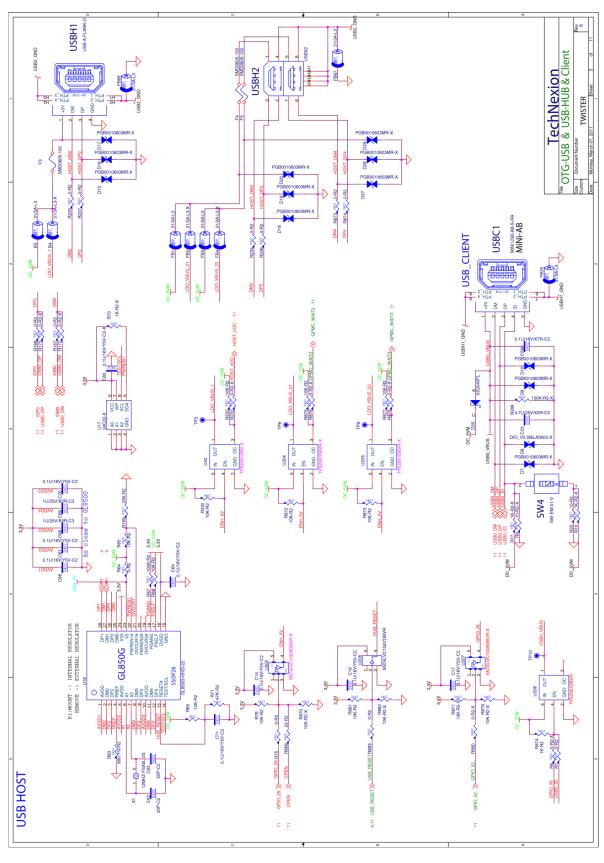

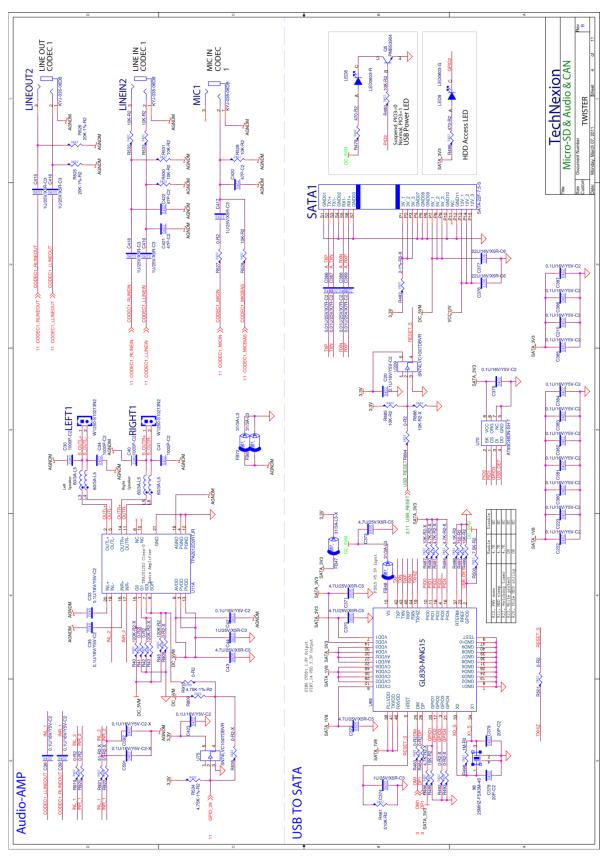

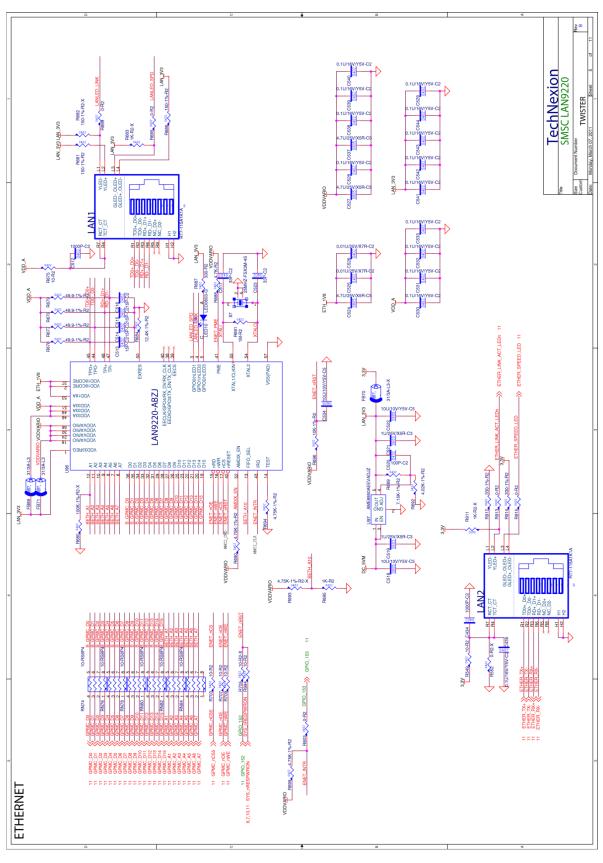

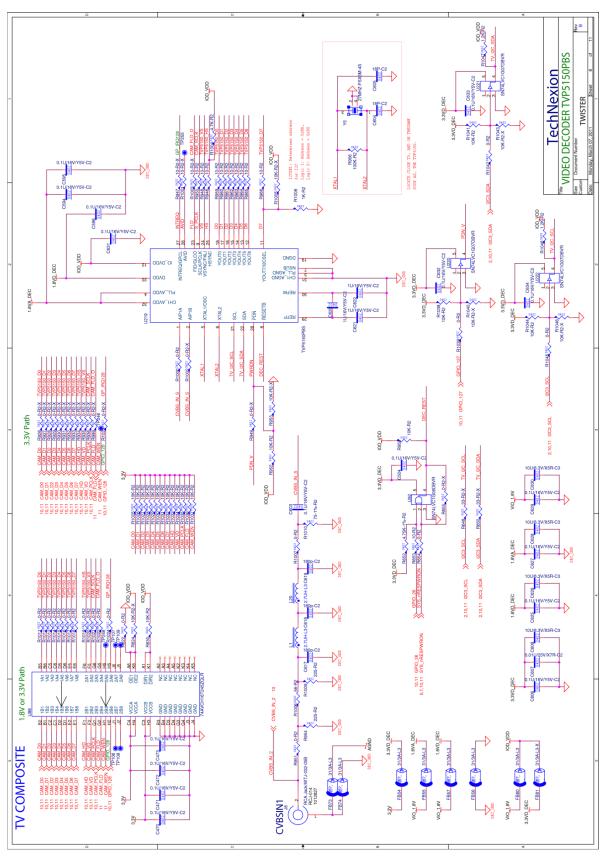

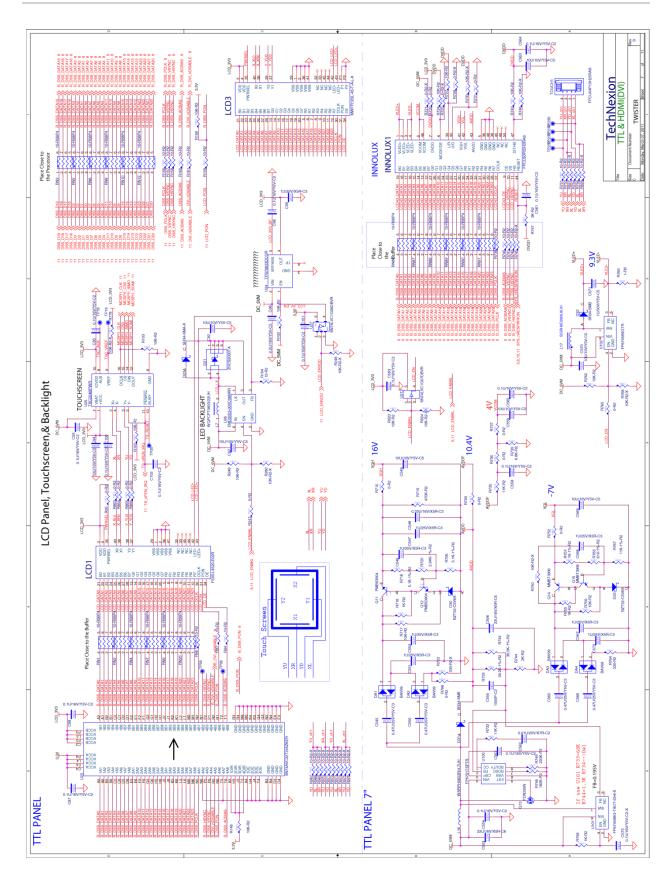

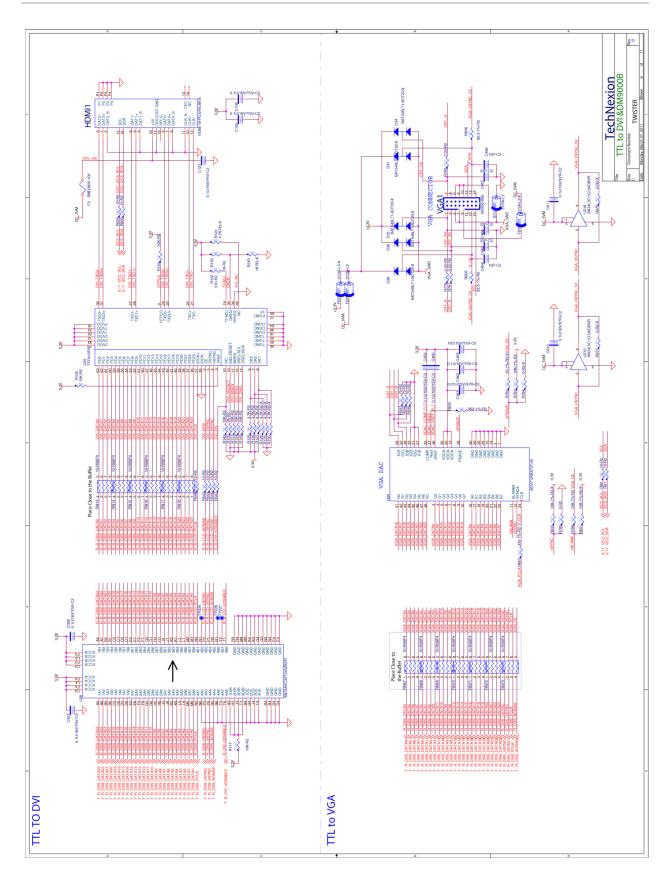

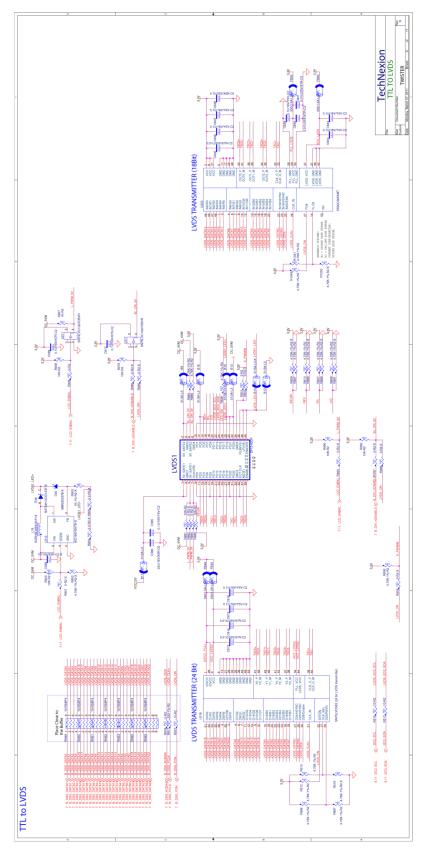

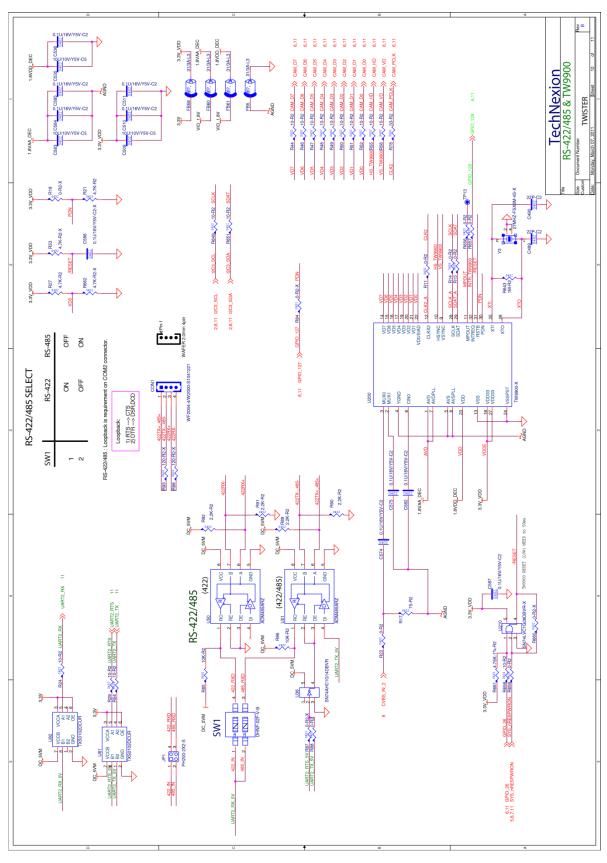

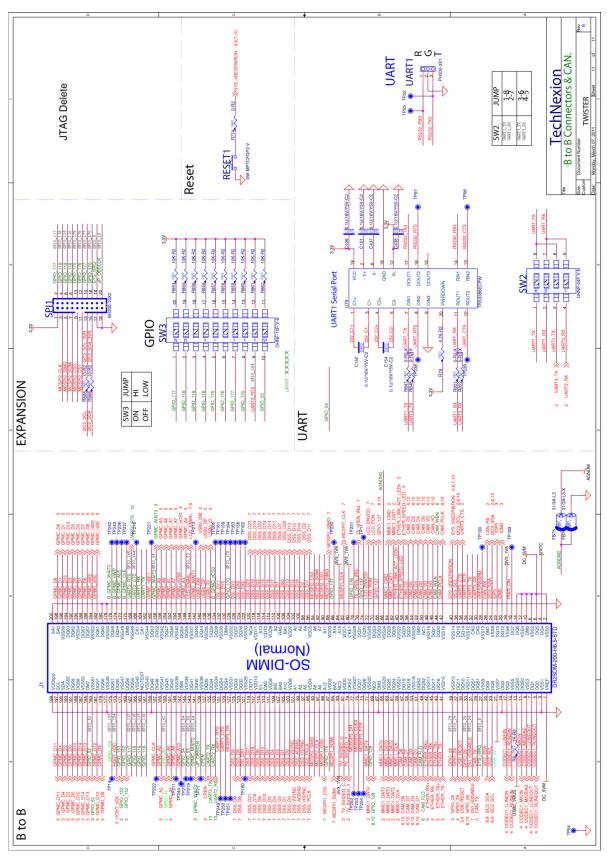

### 18 Appendix - Pin outs

#### 18.1 Module connector

1

3

5

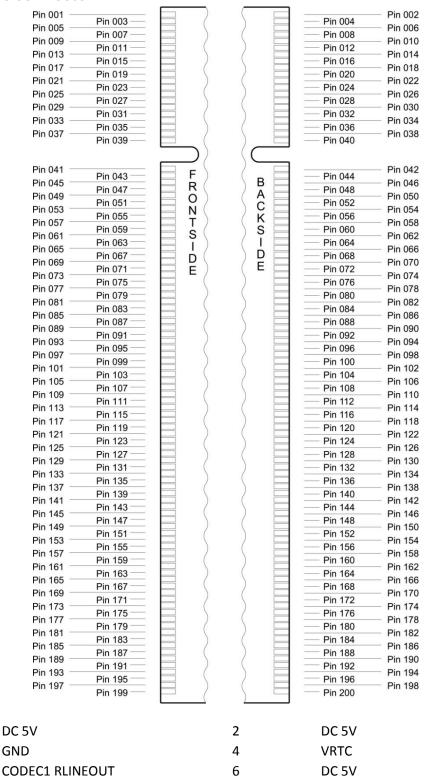

| 7       | CODEC1 LLINEOUT | 8  | DC 5V               |
|---------|-----------------|----|---------------------|
| 9       | CODEC1 MICBIAS  | 10 | DC 5V               |
| 9<br>11 | CODEC1 MICIN    | 10 | DC 5V               |
| 13      | USBO VBUS       | 14 | DC 5V               |
| 15      | CODEC1_RLINEIN  | 16 | PWR_ON              |
| 17      | CODEC1_LLINEIN  | 18 | 3V3                 |
| 19      | GND             | 20 | IDMO                |
| 21      | USB_5V          | 22 | IDPO                |
| 23      | I2C2_SCL        | 24 | I2C3_SDA            |
| 25      | I2C2_SDA        | 26 | CAN_RX              |
| 27      | SYS_nIRQ        | 28 | nRESPWARM           |
| 29      | CAN_TX          | 30 | UART3_RX            |
| 31      | DVI_nDISABLE    | 32 | UART3_TX            |
| 33      | GPIO 26         | 34 | UART3_RTS           |
| 35      | USB_RESET       | 36 | UART3_CTS           |
| 37      | GPIO_29         | 38 | I2C3_SCL            |
| 39      | GPIO_28         | 40 | SYS nRESPWRON       |
| 41      | ETHER_TX-       | 42 | CAM_PCLK            |
| 43      | ETHER_TX+       | 44 | CAM_WEN             |
| 45      | ETHER_RX-       | 46 | CAM_HD              |
| 47      | ETHER_RX+       | 48 | CAM_VD              |
| 49      | CAM_FLD         | 50 | CAM_D0              |
| 51      | CAM_D1          | 52 | CAM_D4              |
| 53      | CAM_D3          | 54 | CAM_D5              |
| 55      | CAM_D7          | 56 | CAM_D2              |
| 57      | CAM_D6          | 58 | ETHER_SPEED_LED     |
| 59      | MMC1_CLK        | 60 | ETHER_LINK_ACT_LEDn |
| 61      | MMC1_DAT2       | 62 | MMC1 DAT1           |
| 63      | MMC1_DAT0       | 64 | MMC1_CMD            |
| 65      | MMC1_DAT3       | 66 | AGND                |
| 67      | GND             | 68 | GPIO 127            |
| 69      | GPIO_128        | 70 | LCD_PON             |
| 71      | MMC1_DAT4       | 72 | LCD_ENVDD           |
| 73      | MCBSP3_FSX      | 74 | GPIO_137            |
| 75      | MCBSP3_CLKX     | 76 | TS_nPEN_IRQ         |
| 77      | MCBSP3 DR       | 78 | GPIO_176            |
| 79      | TV_SVIDEO_Y     | 80 | 3V3                 |
| 81      | TV_SVIDEO_C     | 82 | MCSPI1_CLK          |
| 83      | 3V3             | 84 | 3V3                 |
| 85      | MCSPI1_SOMI     | 86 | GPIO_177            |
| 87      | GPIO_175        | 88 | MCSPI1_SIMO         |
|         |                 |    |                     |

| 89  | MCSPI1_CSO  | 90  | MCSPI2_CS1  |
|-----|-------------|-----|-------------|
| 91  | MCSPI2 CLK  | 92  | MCSPI2_SOMI |
| 93  | MCSPI2_SIMO | 94  | MCSPI2_CS0  |
| 95  | DSS_PCLK    | 96  | DSS_D11     |
| 97  | DSS_HSYNC   | 98  | DSS_D11     |
| 99  | DSS_ACBIAS  | 100 | DSS_D18     |
| 101 | DSS VSYNC   | 102 | DSS_D12     |
| 103 | DSS_D0      | 104 | DSS_D13     |
| 105 | DSS_D1      | 106 | DSS_D20     |
| 107 | DSS_D3      | 108 | DSS_D7      |
| 109 | DSS_D4      | 110 | DSS_D17     |
| 111 | DSS_D5      | 112 | DSS_D14     |
| 113 | DSS_D10     | 114 | DSS_D15     |
| 115 | DSS_D6      | 116 | DSS_D22     |
| 117 | DSS_D16     | 118 | DSS_D19     |
| 119 | DSS_D21     | 120 | DSS_D23     |
| 121 | DSI_DX1     | 122 | DSI_DX2     |
| 123 | DSS_D8      | 124 | DSI_DX0     |
| 125 | DSS_D9      | 126 | DSI_DY2     |
| 127 | MCBSP3_DX   | 128 | GPIO_170    |
| 129 | UART1_CTS   | 130 | DSI_DY0     |
| 131 | UART1_RTS   | 132 | DSI_DY1     |
| 133 | UART2_RX    | 134 | B_GPMC_nCS0 |
| 135 | UART2_TX    | 136 | USB0_ID     |
| 137 | CPEN        | 138 | USB0_DP     |
| 139 | uP_OBSCLK   | 140 | USB0_DM     |
| 141 | GPMC_WAIT2  | 142 | GPMC_WAIT1  |
| 143 | GPIO_55     | 144 | LDC_ENBKL   |
| 145 | GPIO_54     | 146 | GPMC_A4     |
| 147 | GPMC_A10    | 148 | GPMC_nCS5   |
| 149 | GPMC_A8     | 150 | GPMC_A7     |
| 151 | GPMC_A5     | 152 | GPMC_A1     |
| 153 | GPIO_42     | 154 | GPMC_A6     |
| 155 | GPMC_A2     | 156 | GPMC_A3     |
| 157 | GPMC_CLK    | 158 | GPMC_WAIT3  |
| 159 | GND         | 160 | GPMC_nBE1   |
| 161 | GPIO_116    | 162 | UART1_TX    |
| 163 | GPIO_119    | 164 | UART1_RX    |
| 165 | GPIO_118    | 166 | UART2_CTS   |
| 167 | GPIO_117    | 168 | UART2_RTS   |
| 169 | GPIO_152    | 170 | B_GPMC_CLE  |

| 171 | GPIO_153 | 172 | B_GPMC_ALE   |
|-----|----------|-----|--------------|
| 173 | HOST_nOC | 174 | B_GPMC_nWP   |
| 175 | GPIO_155 | 176 | B_GPMC_WAIT0 |
| 177 | GND      | 178 | GND          |
| 179 | GPMC_D9  | 180 | GND          |
| 181 | GPMC_D12 | 182 | GPMC_nOE     |
| 183 | GPIO_52  | 184 | GPMC_nWE     |
| 185 | GPMC_D13 | 186 | GPMC_D8      |
| 187 | GPMC_D14 | 188 | GPMC_D7      |
| 189 | GPMC_D10 | 190 | GPMC_D5      |
| 191 | GPMC_D0  | 192 | GPMC_D3      |
| 193 | GPMC_D2  | 194 | GPMC_D15     |
| 195 | GPMC_D4  | 196 | GPMC_D1      |
| 197 | GPMC_D11 | 198 | GPMC_D6      |
| 199 | GND      | 200 | GND          |
|     |          |     |              |

# 18.2 SPI1

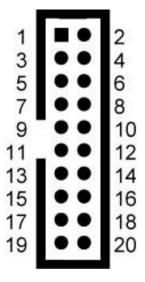

Marking on main board: SPI1

| 1  | +3.3V       | 2  | GPIO_117  |
|----|-------------|----|-----------|
| 3  | MCSPI2_CLK  | 4  | GPIO_118  |
| 5  | MCSPI2_SIMO | 6  | GPIO_119  |
| 7  | MCSPI2_SOMI | 8  | GPIO_116  |
| 9  | MCSPI2_CS0  | 10 | GPIO_175  |
| 11 | MCSPI2_CS1  | 12 | GPIO_176  |
| 13 | I2C2_SCL_3V | 14 | GPIO_177  |
| 15 | I2C2_SDA_3V | 16 | GPIO_170  |
| 17 | GND         | 18 | SYS_nIRQ  |
| 19 | GND         | 20 | uP_OBSCLK |

NOTE: SPI1 @3.3V

#### 18.3 UART 1/UART 3

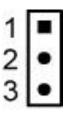

| 1 | RS232_RX3 |
|---|-----------|
| 2 | GND       |
| 3 | RS232_TX3 |

Note: RS-232 serial console cable might need a gender changer when connected to, for example, a null-modem. One can also reverse the connected cable (pin 1 becomes 3 and pin 3 becomes 1)

#### Switch between UART1 and UART3

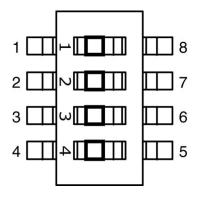

Marking on main board: SW2

1&2 on, 3&4 off UART1 (debug port)

1&2 off, 3&4 on UART3

### 18.4 Pin header for VGA connector

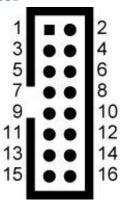

| 1  | CRT_R        | 2  |
|----|--------------|----|
| 3  | CRT_B        | 4  |
| 5  | GND          | 6  |
| 7  | GND          | 8  |
| 9  | X            | 10 |
| 11 | X            | 12 |
| 13 | VGA_HSYNC    | 14 |
| 15 | VGA_I2C3_SCL | 16 |

### 18.5 LVDS connector

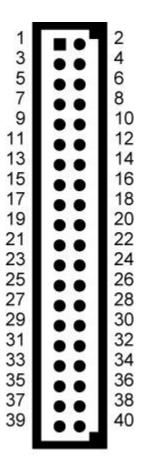

Data connector is 40 pin

#### Marking on main board: LVDS1

| 1  | Vcc12V           | 2  | DC_5VM             |
|----|------------------|----|--------------------|
| 3  | Vcc12V           | 4  | DC_5VM             |
| 5  | LCD Enable @5V   | 6  | Backlight on @5V   |
| 7  | LCD Enable @3.3V | 8  | Backlight on @3.3V |
| 9  | GND              | 10 | GND                |
| 11 | SEL68            | 12 | 3.3V               |
| 13 | TXD0-            | 14 | 3.3V               |
|    |                  |    |                    |

| 15 | TXD0+  | 16 | REV                           |
|----|--------|----|-------------------------------|
| 17 | GND    | 18 | R/L                           |
| 19 | TXD1-  | 20 | U/D                           |
| 21 | TXD1+  | 22 | LVDS_I2C_SCL                  |
| 23 | GND    | 24 | LVDS_I2C_SDA                  |
| 25 | TXD2-  | 26 | LED Enable @3.3V              |
| 27 | TXD2+  | 28 | LVDS_LED+ (Backlight Power +) |
| 29 | GND    | 30 | LVDS_LED+ (Backlight Power +) |
| 31 | TXC-   | 32 | LVDS_LED+ (Backlight Power +) |
| 33 | TXC+   | 34 | LVDS Enable @3.3V             |
| 35 | GND    | 36 | LVDS_LED- (Backlight Power -) |
| 37 | TXD 3- | 38 | LVDS_LED- (Backlight Power -) |
| 39 | TXD 3+ | 40 | LVDS_LED- (Backlight Power -) |

### 18.6 RS-422/485 connector

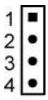

- 1 422TX+ 485+
- 2 422TX- 485-
- 3 422RX+
- 3 422RX-

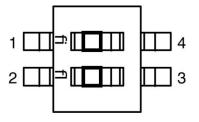

Marking on main board: SW1

1 on 2 off RS-422

2 on 1 off RS-485

# 18.7 GPIO Switch (SW3)

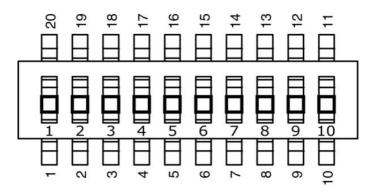

Marking on main board: SW3

| 4   | 3   | 2   | 1   | Function: Display settings   |
|-----|-----|-----|-----|------------------------------|
| Off | Off | Off | Off | Panel LG LB043WQ2 (4.3")     |
| Off | Off | Off | ON  | Panel Innolux AT070TN93 (7") |
| Off | Off | ON  | Off | LVDS AUO-B089                |
| Off | Off | ON  | ON  | DVI/ HDMI/ VGA 1280x720@60   |
| Off | ON  | Off | Off | TV out NTSC                  |
| Off | ON  | Off | ON  | TV out PAL                   |
| Off | ON  | ON  | Off | LVDS auo-g065vn01 with touch |
| Off | ON  | ON  | ON  | LVDS auo-g121sn01 with touch |
| ON  | Off | Off | Off | LVDS auo-g150xg01 with touch |
| ON  | Off | Off | ON  | LVDS auo-g070vw01 with touch |
| ON  | Off | ON  | Off | LVDS auo-g084sn05 with touch |
| ON  | Off | ON  | ON  | LVDS auo-g104sn02 with touch |
| 7   | 6   | 5   |     | Function: System settings    |
| Off | Off | Off |     | Linux Angstrom               |
| Off | Off | ON  |     | Android                      |

| 10  | 9   | Function: Root file system path                                                                        |
|-----|-----|----------------------------------------------------------------------------------------------------|
| Off | Off | NAND                                                                                                   |
| Off | ON  | MMC                                                                                                    |
| ON  | Off | NFS (remote server, default host IP 192.168.1.5, default server IP 192.168.1.4)( can change in u-boot) |

#### **18.7.1** Auto Update Procedure

It is possible to automatically update the system that is in the NAND Flash. Chapter 8 to 9 describes how to update.

| 8   | F        | Function:  | Auto update mode |
|-----|----------|------------|------------------|
| Off | <u> </u> | Normal op  | eration          |
| ON  | A        | Auto updat | te from MMC      |

# 18.8 USB client/host Switch (SW4)

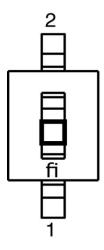

Marking on main board: SW4

1 on Host

1 off Client

### **18.9 CANBUS**

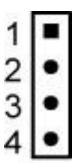

CAN1 (CAN IN)

| 1 | CAN High      |
|---|---------------|
| 1 | O/ till ingri |

- 2 CAN Low
- 3 Read Back
- 4 GND

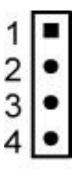

CAN2 (CAN OUT)

| 1 | 1 | CAN High |
|---|---|----------|
|   |   |          |

- 2 CAN Low
- 3 Read Back
- 4 GND

# 18.10 RS-232 Cable

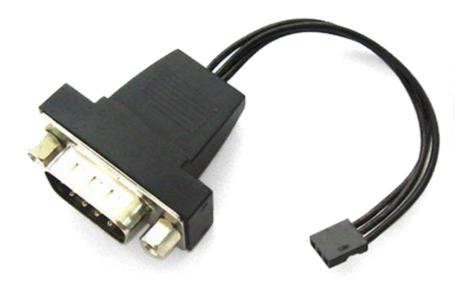

# Accessory

| 1             | 10000 |
|---------------|-------|
| 1 (white dot) | 3     |
| 2             | 5     |
| 3             | 2     |

#### **18.11 JTAG Solder Points**

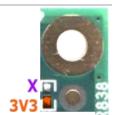

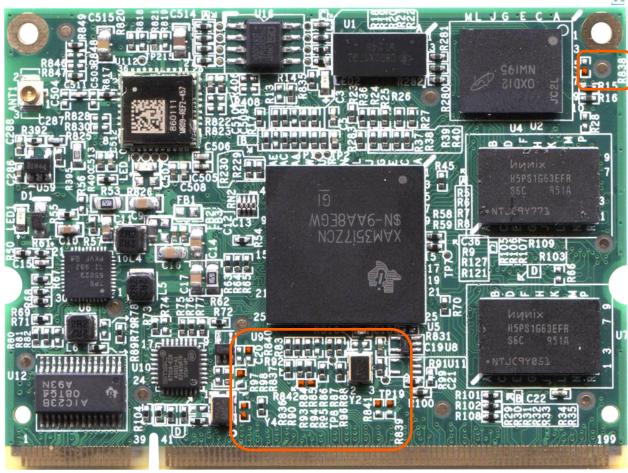

(Figure: tam-3517\_revB) Solder at the orange pads

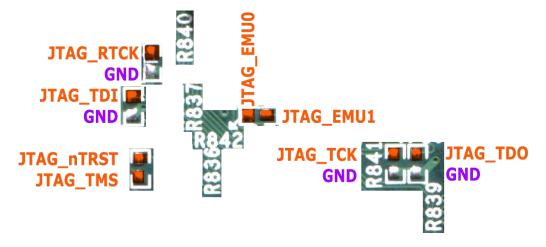

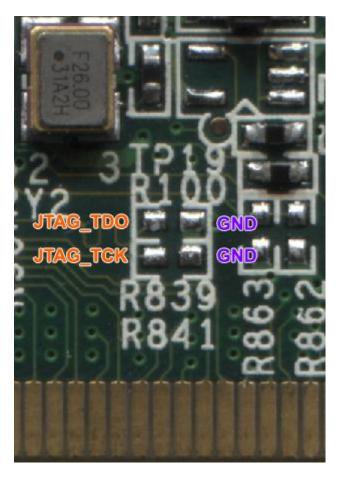

Differences in the solder pads of JTAG\_TDO and JTAG\_TCK on tam-3517\_revB1  $\,$